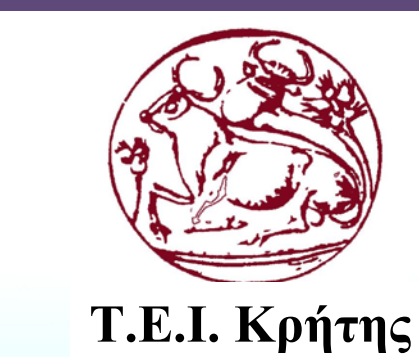

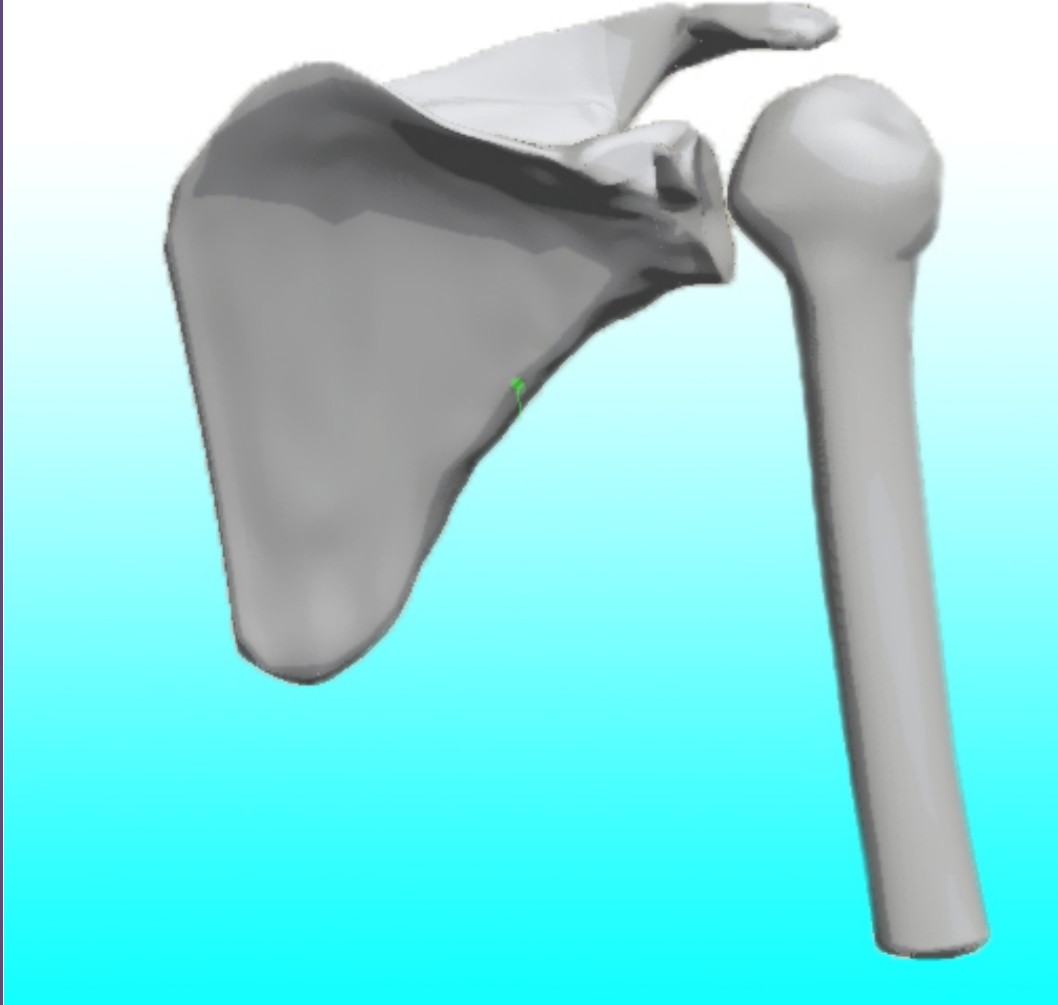

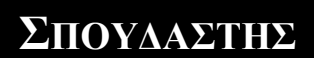

Τ.Ε.Ι. Κρήτης

## <span id="page-0-0"></span>**ΣΠΟΥΔΑΣΤΗΣ ΝΙΚΗΦΟΡΟΣ – ΠΑΡΑΣΥΡΗΣ ΑΓΓΕΛΟΣ**

**Σχολή Τεχνολογικών Εφαρμογών**

**Τμήμα Μηχανολογίας**

**Αριθμός Μητρώου 4558**

**Τίτλος πτυχιακής εργασίας**

Ανάπτυξη τρισδιάστατου γεωμετρικού μοντέλου με χρήση επιφανειακής μοντελοποίησης σε παραμετρικό CAD λογισμικό.

**Επιβλέποντας καθηγητής**

Δρ. Πετούσης Μάρκος

Τμήμα Μηχανολογίας Σελίδα 0 Τ.Ε.Ι. ΚΡΗΤΗΣ

# Περιεχόμενα

<span id="page-1-0"></span>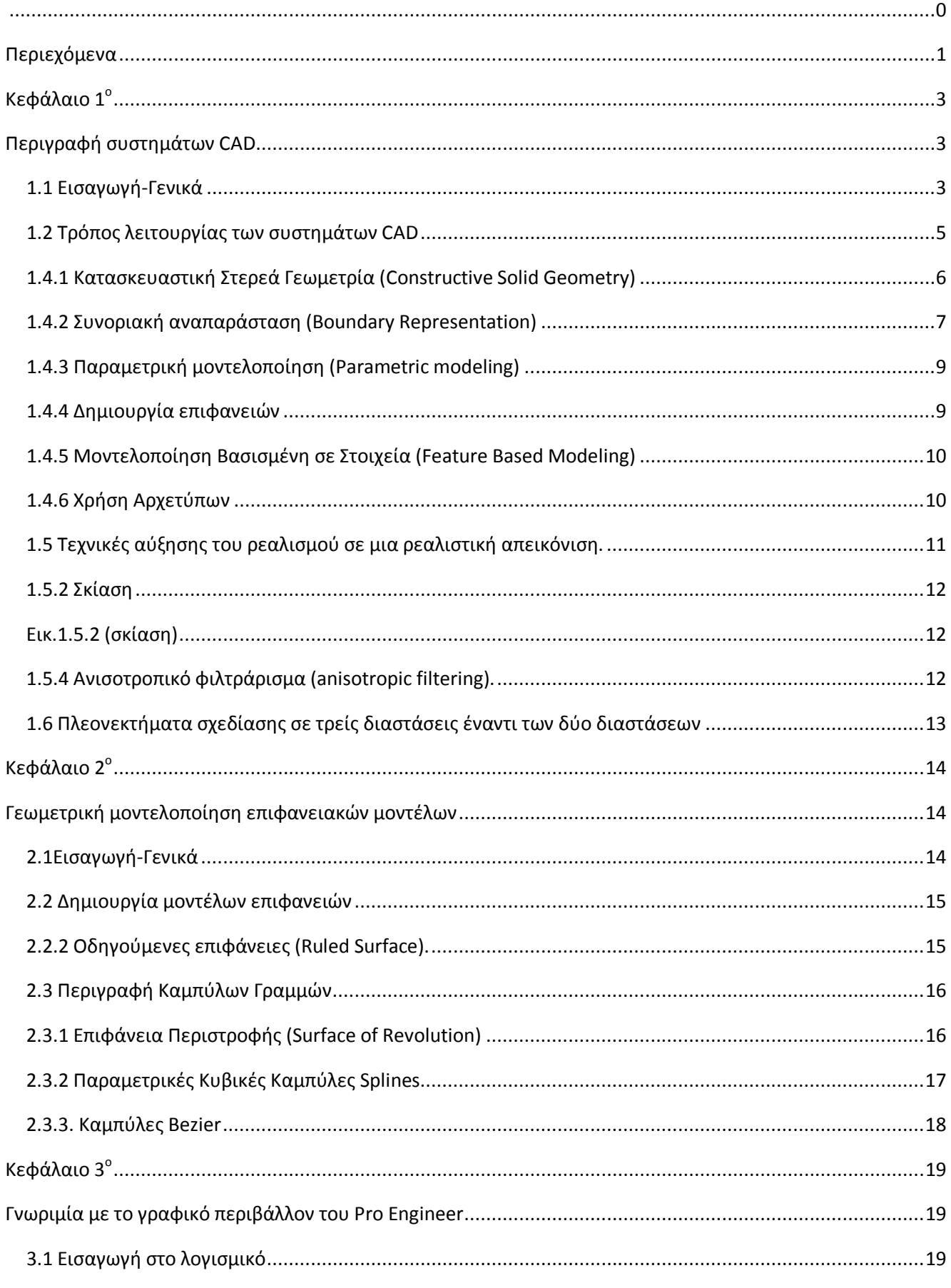

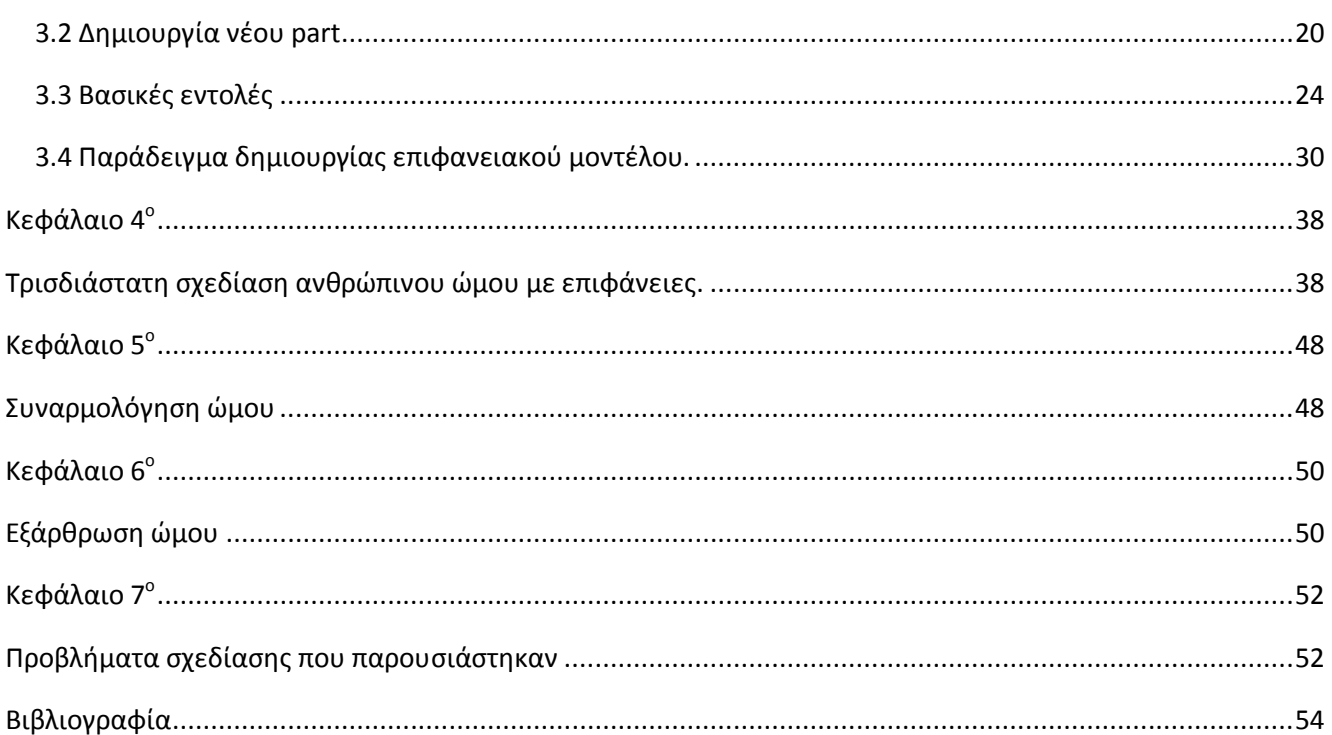

# **Κεφάλαιο 1ο**

## Περιγραφή συστημάτων CAD

## <span id="page-3-2"></span><span id="page-3-1"></span><span id="page-3-0"></span>1.1 Εισαγωγή-Γενικά

Ο σχεδιασμός γεωμετρικών μοντέλων με τη βοήθεια υπολογιστή (CAD) ορίζεται ως η δημιουργία και ο χειρισμός σχεδιαστικών πρωτοτύπων στη διαδικασία του σχεδιασμού ενός προϊόντος. Η τεχνολογία των συστημάτων CAD αποτελείται από τρεις συνιστώσες: το υλικό μέρος (υπολογιστές κλπ), το λογισμικό και τον χρήστη. Στον τομέα της Μηχανολογίας τα συστήματα αυτά μπορούν να εξάγουν πληροφορίες πολύ χρήσιμες για την ανάλυση διαφόρων ιδιοτήτων όπως η μετάδοση θερμότητας, ανάλυση τάσεων – ταλαντώσεων, δυναμική εξομοίωση μηχανισμών και διαδικασιών (εικ.1.1)

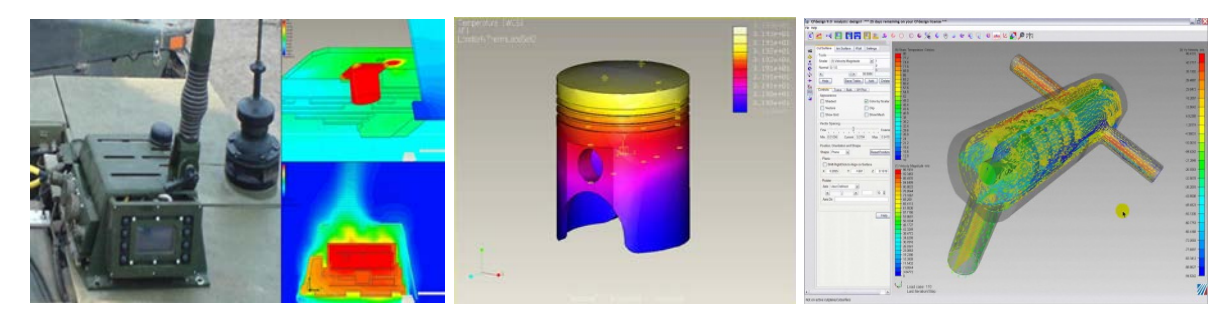

Εικ.1.1 ανάλυση και εξομοίωση θερμότητας, τάσεων - ταλαντώσεων

 Τα πρώτα συστήματα ήταν δύο διαστάσεων-2D τα οποία ήταν κατάλληλα μόνο για τη δημιουργία σχεδίων. Στο σύστημα των δύο διαστάσεων ο χρήστης σχεδιάζει τις όψεις του αντικειμένου, όπως θα τις σχεδίαζε και σε ένα φύλλο χαρτί. Στη συνέχεια αναπτύχθηκαν τρεις μεθοδολογίες τρισδιάστατης απεικόνισης:

1. Μοντέλα ακμών ή σύρματος - wire frame models (εικ1.1.1)

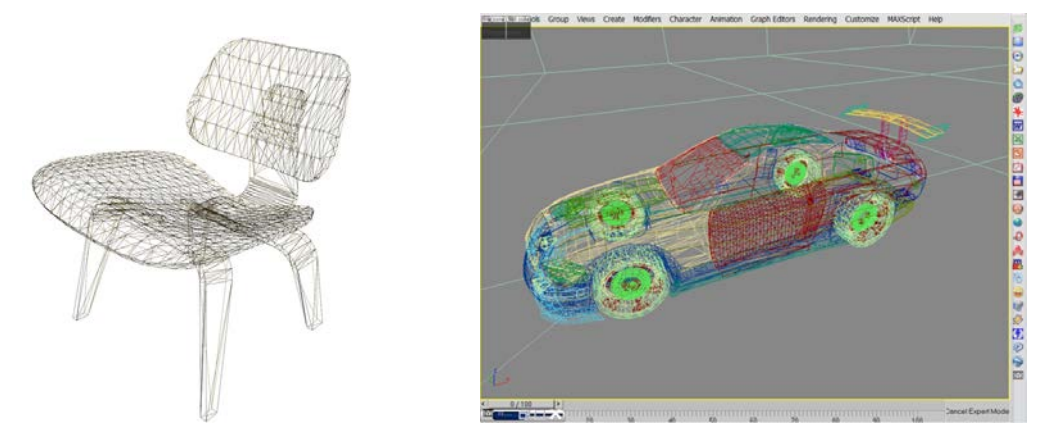

Εικ.1.1.1 μοντέλα ακμών ή σύρματος

2. Μοντέλα επιφανειών - surface models (εικ.1.1.2)

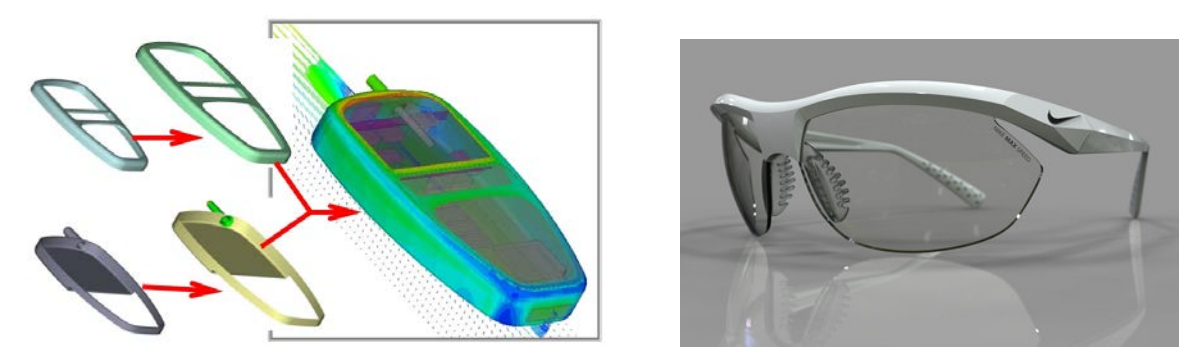

Εικ.1.1.2 (μοντέλα επιφανειών)

3. Μοντέλα στερεών - solid models (εικ.1.1.3)

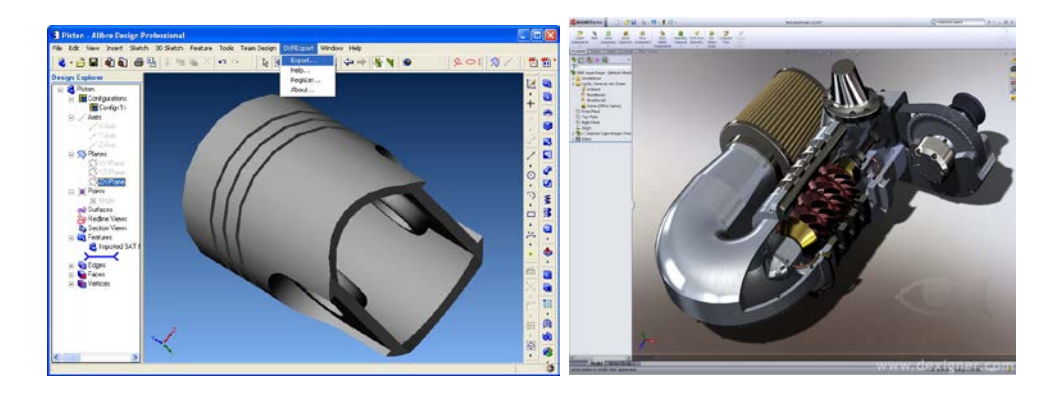

Εικ.1.1.3 μοντέλα στερεών

Τα συστήματα CAD δημιουργήθηκαν από την αεροδιαστημική βιομηχανία και τις αυτοκινητο-βιομηχανίες. Σκοπός τους ήταν η αντιμετώπιση της ανάγκης παραγωγής σχεδίων τα οποία χρησιμοποιούνται για την παρουσίαση αντικειμένων και για την συνεννόηση μεταξύ διαφορετικών ομάδων ανθρώπων που εμπλέκονται στη διαδικασία παραγωγής του αντικειμένου και αλλού.

Τα τελευταία χρόνια οι εταιρείες δημιουργούν πιο εξειδικευμένα συστήματα **CAD** για πολλές και διαφορετικές εφαρμογές όπως:

- 1. **Μηχανολογικές Εφαρμογές** (αεροπορική βιομηχανία, ναυπηγό-επισκευαστική βιομηχανία, αυτοκινητο-βιομηχανία, μεταλλοβιομηχανία, προϊόντα συσκευασίας, κατασκευή μηχανών, κλπ.).
- 2. **Ηλεκτρονικές εφαρμογές** (Σχεδίαση πλακετών, ολοκληρωμένα κυκλώματα, ηλεκτρολογική σχεδίαση, κλπ.).
- 3. **Κατασκευαστικός τομέας (AEC). (**Εφαρμογές σε κατασκευές κτιρίων, και διαφόρων μεγάλων ειδικών έργων, πχ. οδοποιία, γέφυρες, αρχιτεκτονικές κατόψεις κλπ.)

## 1.2 Τρόπος λειτουργίας των συστημάτων CAD

<span id="page-5-0"></span>Τα συστήματα CAD παρέχουν ένα περιβάλλον εργασίας στο οποίο υπάρχουν εντολές, κουμπιά και menu για τον χειρισμό του χώρου σχεδίασης και τη δημιουργία των μοντέλων. Στις παρακάτω εικόνες φαίνονται δύο από τα δημοφιλέστερα προγράμματα CAD: Solidworks (εικ.1.2.1) και το Pro Engineer (εικ.1.2.2)

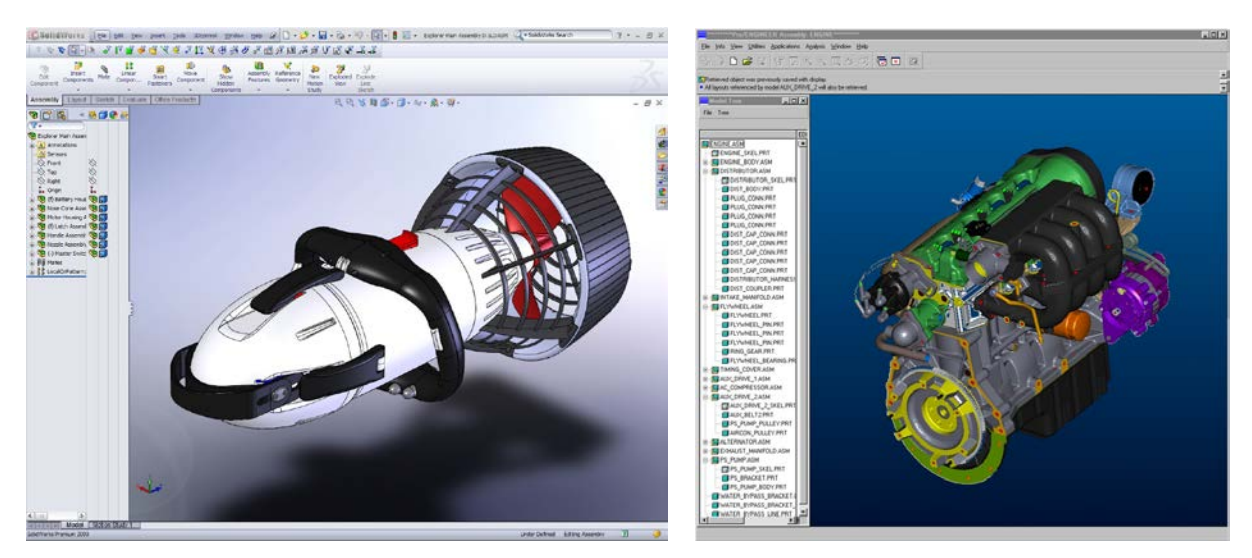

Εικ1.2.1 Solidworks Εικ.1.2.2 Pro Engineer

Για την εκτέλεση αυτών των λειτουργιών, το λογισμικό χρησιμοποιεί μαθηματικά μοντέλα, τα οποία αποτελούνται κυρίως από μήτρες μετασχηματισμών. Για την παραγωγή και την οπτικοποίηση των σχεδίων γίνεται η παρακάτω διαδικασία:

1. Οι χειρισμοί του χρήστη μετατρέπονται σε μαθηματικά μοντέλα πινάκων.

2. Το λογισμικό επεξεργάζεται τα μαθηματικά μοντέλα και κάθε φορά εκτελεί την πράξη που απαιτείται.

3. Το αποτέλεσμα μεταφράζεται σε γραφικά στην οθόνη του υπολογιστή.

Όταν για παράδειγμα ο χρήστης περιστρέφει ένα αντικείμενο στον χώρο σχεδίασης, το πρόγραμμα με χρήση μετασχηματισμών περιστροφής υπολογίζει της τελικές συντεταγμένες του αντικειμένου και το εμφανίζει στην οθόνη στη νέα του θέση.

## 1.4 Τεχνικές Μοντελοποίησης

Η τρισδιάστατη συρματική αναπαράσταση (3D wireframe modeling) έδωσε τη δυνατότητα δημιουργίας χωρικών μοντέλων, που συνδεόταν άμεσα με τις δύο διαστάσεις και τη διαστασιολόγησή τους. Το τρισδιάστατο αυτό μοντέλο δεν περιέχει πληροφορίες για το σχήμα των επιφανειών με συνέπεια τη μη ευκρινή απεικόνιση.

Η επιφανειακή μοντελοποίηση (surface modeling) έχει τη δυνατότητα να ορίζει και να αναλύει σύνθετα σχήματα, χωρίς την ανάγκη δημιουργίας φυσικού μοντέλου. Οι επιφάνειες που μπορούν να απεικονιστούν με αυτή τη μέθοδο είναι διαφόρων ειδών, όπως επίπεδες, επιφάνειες σάρωσης ή τυχαίου σχήματος. Καμπύλες και επιφάνειες προσεγγίζονται από παραμετρικές συναρτήσεις, οι οποίες μπορούν να μεταβληθούν με τη μετακίνηση κάποιων σημείων ελέγχου. Η σύνθεση ενός πλήρους μοντέλου μπορεί να πραγματοποιηθεί από την ένωση ανεξαρτήτων κομματιών επιφανειών. Ούτε όμως η επιφανειακή αναπαράσταση περιέχει αρκετές πληροφορίες ώστε να περιγράψει επαρκώς το μοντέλο.

Η στερεά μοντελοποίηση (solid modeling) παρέχει αρκετά πλεονεκτήματα σε σχέση με τις δύο άλλες μεθόδους ως προς:

- 1. Επαρκή γεωμετρική περιγραφή.
- 2. Δυνατότητα ελέγχου.
- 3. Φυσικό τρόπο δημιουργίας μοντέλων με λογικές διεργασίες σε αρχέτυπα στερεά αντικείμενα.
- 4. Αναπαράσταση των μοντέλων με τεχνικές σκίασης.
- 5. Υπολογισμό ιδιοτήτων όπως εμβαδών επιφανειών, όγκου, βάρους, κέντρου βάρους, ροπής αδράνειας κλπ.
- 6. Αυτόματη δημιουργία πλέγματος για ανάλυση με πεπερασμένα στοιχεία.
- 7. Χρήση των στοιχείων του μοντέλου για αυτόματη δημιουργία δεδομένων αριθμητικού ελέγχου.

## 1.4.1 Κατασκευαστική Στερεά Γεωμετρία (Constructive Solid Geometry)

<span id="page-6-0"></span>Ένα μοντέλο CSG είναι ένα δυαδικό δέντρο (εικ.1.4.1) που αποτελείται από αρχέτυπα αντικείμενα και τελεστές της άλγεβρας Bool ή τελεστές θέσης. Τα αρχέτυπα αναπαριστούνται από τα φύλλα του δέντρου και τα πιο σύνθετα αντικείμενα από τους κόμβους. Η ρίζα του δέντρου αναπαριστά το πλήρες αντικείμενο. Κάθε αρχέτυπο συνδυάζεται με έναν τρισδιάστατο μετασχηματισμό, ο οποίος προσδιορίζει τη θέση, τον προσανατολισμό και τις διαστάσεις του αντικειμένου. Το μοντέλο μπορεί να αλλάξει είτε αλλάζοντας τις παραμέτρους του αρχέτυπου, είτε προσθέτοντας και αφαιρώντας κλαδιά του δέντρου.

Τα CSG μοντέλα απεικονίζονται με συρματική αναπαράσταση και με χρήση διανυσματικών γραφικών. Οι εφαρμογές που κάνουν απ' ευθείας χρήση αυτών των μοντέλων πρέπει να περιέχουν πληροφορίες από τα αρχέτυπα και τους τελεστές. Ένα σημαντικό πλεονέκτημα αυτής της μεθόδου είναι ότι η διαδικασία μοντελοποίησης αποθηκεύεται μαζί με το μοντέλο. Επειδή υπάρχουν πολλοί τρόποι χρήσης των αρχετύπων, των μετασχηματισμών και των τελεστών για τη δημιουργία ενός συγκεκριμένου μοντέλου, το CSG δε μπορεί είναι μοναδικό.

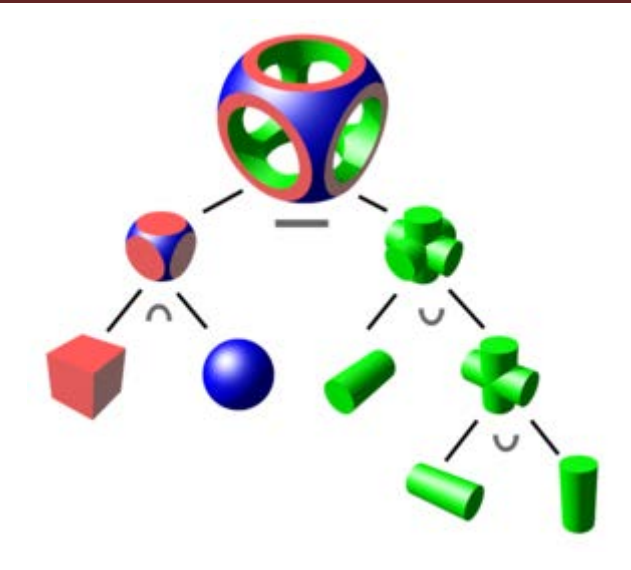

Εικ.1.4.1 CSG μοντέλο

#### 1.4.2 Συνοριακή αναπαράσταση (Boundary Representation)

<span id="page-7-0"></span>Οι τεχνικές μοντελοποίησης B-Rep βασίζονται στην εισαγωγή τεχνικών επιφανειακής μοντελοποίησης για τρισδιάστατα σχήματα. Η πρώτη γενιά μοντελοποιητών B-Rep αναπαριστούσε τα στερεά μόνο με πίνακες των όψεων, των ακμών και των κορυφών. Ο πίνακας των όψεων περιείχε για όλες τις ακμές που υπήρχαν στις όψεις του μοντέλου. Η σειρά με την οποία δίνονταν οι ακμές προσδιόριζε την πλευρά της όψης που αναπαριστούσε το εξωτερικό τμήμα του στερεού.

Αργότερα εξελίχθηκε αυτή η τεχνική, με τη δομή των ακμών σε σχήμα φτερού, όπου η αναπαράσταση του μοντέλου χρησιμοποιείται ακόμα και σήμερα στα περισσότερα συστήματα και αποτελείται από τρία διαφορετικά είδη δομών: τη δομή των ακμών σε σχήμα φτερού, τη δομή των όψεων και τη δομή των κορυφών. Με το συνδυασμό των τριών αυτών δομών έγινε ευκολότερος ο έλεγχος των τοπολογικών συγγενειών μεταξύ των όψεων, ακμών και κορυφών. (εικ.1.4.2.1)

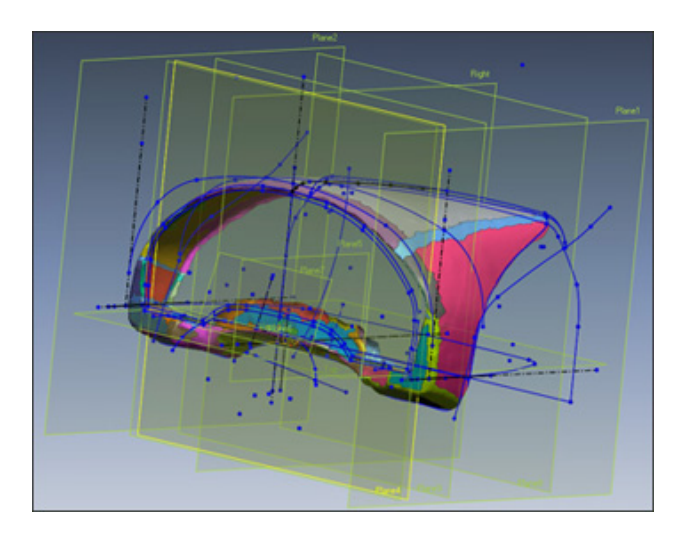

Εικ.1.4.2.1 νεότερη τεχνική B-Rep

Στα μέσα της δεκαετίας του '70 αναπτύχθηκαν κι άλλοι μοντελοποιητές B-Rep αλλά περιορίζονταν σε αντικείμενα με επίπεδες όψεις. Οι καμπύλες επιφάνειες μοντελοποιούνταν με γραμμικές παρεμβολές. Η ακρίβεια του μοντέλου καθοριζόταν από τον σχεδιαστή στη φάση επιλογής αρχετύπου και δε μπορούσε να μεταβληθεί μετά από την εφαρμογή τελεστών πάνω του. Είχαν καλό οπτικό αποτέλεσμα αλλά δεν ήταν πρακτικοί σε εφαρμογές CAM. Η δεύτερη γενιά B-Rep περιείχε αρχέτυπα με σύνθετες επιφάνειες όπως κυλίνδρους, σφαίρες κλπ. και είχε τη δυνατότητα δημιουργίας πολύπλοκων μοντέλων με ακριβή γεωμετρία. Απαιτούσε όμως πιο σύνθετους αλγόριθμους και οι τελεστές της άλγεβρας Boole έδιναν περιορισμένη μαθηματική ακρίβεια.

Το 1975 o Baumgart ανέπτυξε τους τελεστές Euler, οι οποίοι μπορούν να προσθέσουν και να αφαιρέσουν όψεις, ακμές και κορυφές. Το 1979 εμφανίστηκε ο μοντελοποιητής Romulus, ο οποίος δημιουργούσε αντικείμενα με συρματική και επιφανειακή αναπαράσταση με ακολουθίες ακμών σάρωσης. Η σάρωση αυτή μπορεί να χρησιμοποιηθεί και σαν στερεό αρχέτυπο. Επίσης ο χρήστης μπορεί να δώσει πληροφορίες για το οι οποίες συνδέονται με το μοντέλο σαν ιδιότητες, όπως το τελείωμα των επιφανειών, η σκληρότητα κλπ. Αυτή η μέθοδος αποτέλεσε τον πυρήνα για τη δημιουργία τεχνικών CAD/CAM.

Στην τελευταία γενιά B-Rep έχουν συγχωνευτεί μοντελοποιητές για παραμετρικές καμπύλες και επιφανειακή μοντελοποίηση. (εικ.1.4.2.2)

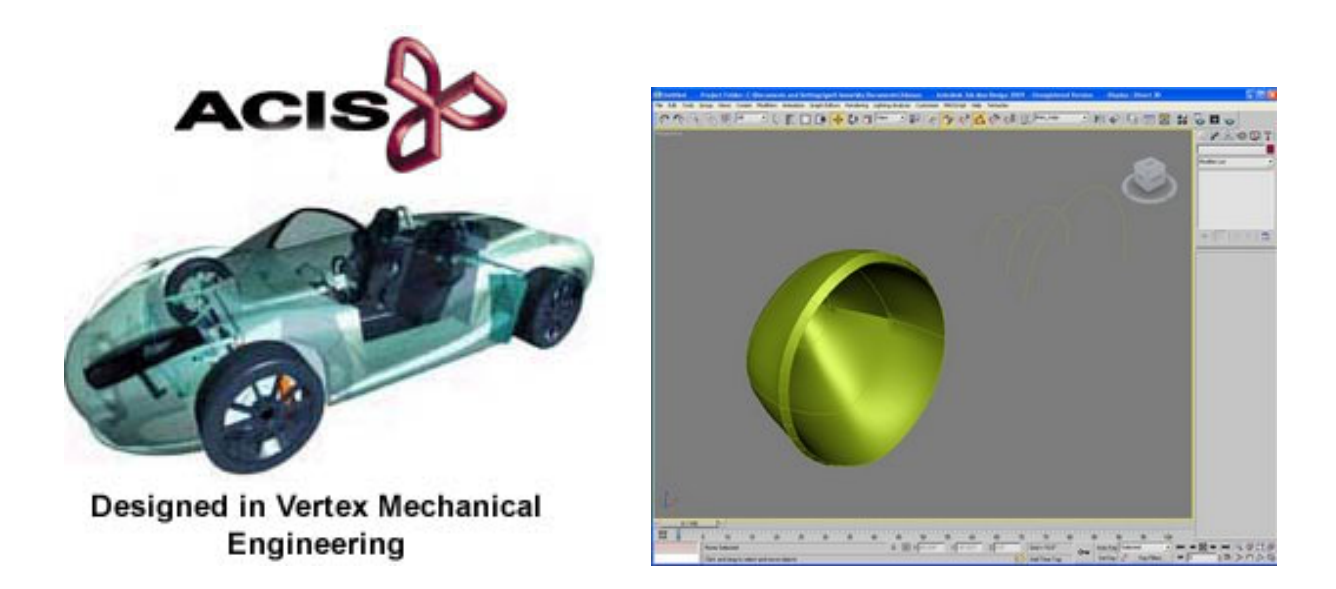

Εικ.1.4.2.2 παραδείγματα επιφανειακής μοντελοποίησης

## <span id="page-9-0"></span>1.4.3 Παραμετρική μοντελοποίηση (Parametric modeling)

Η παραμετρική μοντελοποίηση επιτρέπει στον χρήστη να δημιουργεί μοντέλα με διαφορετικές διαστάσεις, οι οποίες συνδέονται μέσω εκφράσεων. Ο συνδυασμός του μοντέλου με τις διαστάσεις επιτρέπει αυτόματη αναδημιουργία του μοντέλου και αυτόματη ενημέρωση των διαστάσεων που εμπλέκονται. Έτσι γίνεται εφικτή η δημιουργία ενός «ευέλικτου μοντέλου » (εικ.1.4.3)

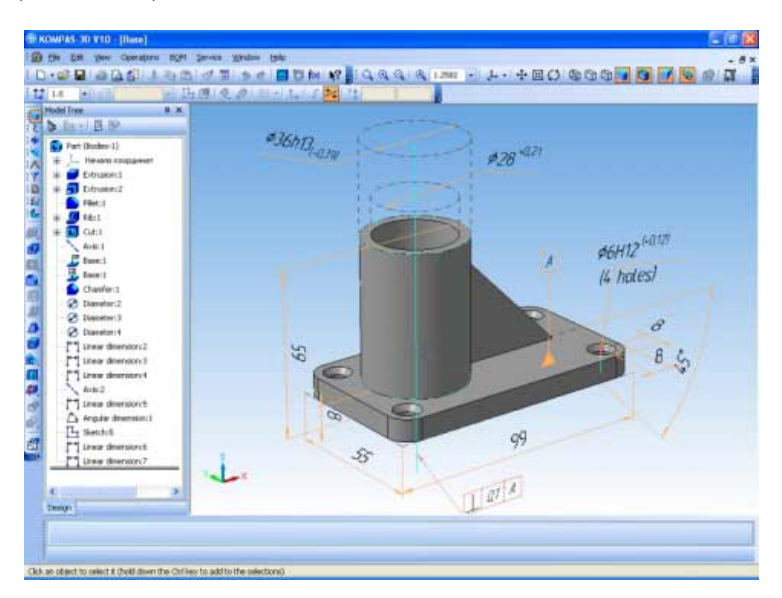

Εικ.1.4.3 παράδειγμα παραμετρικής μοντελοποίησης

## 1.4.4 Δημιουργία επιφανειών

<span id="page-9-1"></span>Η δημιουργία επιφανειών είναι βασικό στοιχείο για τη δημιουργία αντικειμένων στο χώρο. Επιτρέπει στο χρήστη να δουλεύει με πιο αληθοφανείς απεικονίσεις σχηματίζοντας το εξωτερικό σχήμα του αντικειμένου. Ουσιαστικά δημιουργείται ένας «φλοιός» από την ένωση καμπυλών που ορίζει ο χρήστης στο χώρο, ο οποίος απεικονίζει το αντικείμενο.

Βασικό μειονέκτημα τους από τη στερεά μοντελοποίηση είναι ότι τα αντικείμενα δεν είναι «κλειστά», με αποτέλεσμα πολλές φορές να μην υπάρχει δυνατότητα δημιουργίας πρωτοτύπου.

Σημαντικό πλεονέκτημα είναι ότι με τη χρήση των επιφανειών ο χρήστης μπορεί να δώσει οποιοδήποτε σχήμα στο αντικείμενό του με πολλές καμπυλότητες. Στη στερεά μοντελοποίηση αυτό απαιτεί πολλές εντολές, επομένως είναι αρκετά χρονοβόρο, δύσκολο και το τελικό αντικείμενο «πιάνει» περισσότερο χώρο στο σκληρό δίσκο του υπολογιστή σε σχέση με την επιφανειακή μοντελοποίηση.

Η τρισδιάστατη σχεδίαση μοντέλων με επιφάνειες προτιμείται σε περιπτώσεις δύσκολων και πολύπλοκων καμπυλοτήτων, όπως για παράδειγμα ένα κόκαλο ή ακόμα και ένα απλό ποντίκι υπολογιστή.

## 1.4.5 Μοντελοποίηση Βασισμένη σε Στοιχεία (Feature Based Modeling)

<span id="page-10-0"></span>Η Μηχανολογική σημασία ενός χαρακτηριστικού περιλαμβάνει τη συνάρτηση που το περιγράφει, ποιες ενέργειες χειρίζονται για να παραχθεί αυτό το χαρακτηριστικό κλπ. Τα χαρακτηριστικά είναι αυτά που απαρτίζουν τα τμήματα και τους απαραίτητους μηχανισμούς, οπότε μπορούν να προσδιοριστούν σε κάθε φάση της παραγωγικής διαδικασίας.

Η μοντελοποίηση με βάση τα χαρακτηριστικά βασίζεται στην ιδέα του σχεδιασμού με κατασκευαστικά τμήματα. Αντί να χρησιμοποιούνται αναλυτικά σχήματα όπως παραλληλεπίπεδα, κύλινδροι κλπ. ως αρχέτυπα, είναι δυνατή η δημιουργία μοντέλων χρησιμοποιώντας υψηλότερου επιπέδου αρχέτυπα (εικ.1.4.5), τα οποία είναι περισσότερο σχετικά με την τρέχουσα εφαρμογή. Αυτή η προσέγγιση απλοποιεί αρκετά τη στερεά μοντελοποίηση αντικειμένων.

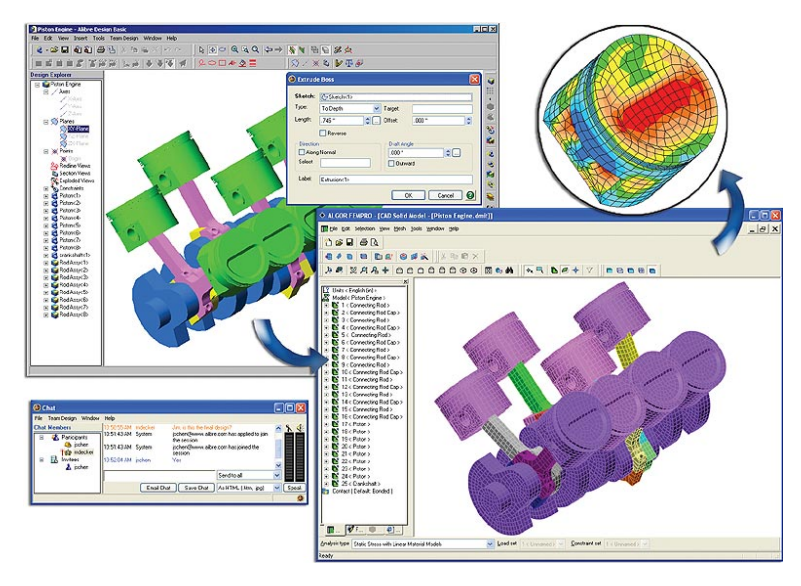

Εικ.1.4.5 Feature Based Modeling

## 1.4.6 Χρήση Αρχετύπων

<span id="page-10-1"></span>Η χρήση αρχέτυπων είναι η παραδοσιακή μέθοδος για τη δημιουργία 3D μοντέλων. Οι δυνατότητες αυτής της μεθόδου εξαρτώνται από την γκάμα των αρχετύπων που είναι διαθέσιμα, από τον αριθμό και από τον τρόπο, που μπορούν να οριστούν την στιγμή που καλούνται.

Σε ένα σύγχρονο σύστημα η βασική συλλογή αρχετύπων περιέχει αυθαίρετα προσανατολισμένους κύβους, κυλίνδρους, κώνους και σφαίρες. (εικ.1.4.6) Για το χρήστη αυτή η συλλογή μπορεί να εμπλουτιστεί με επιπλέον χρήσιμα αρχέτυπα όπως σφήνες, κόλουρους κώνους και άλλα.

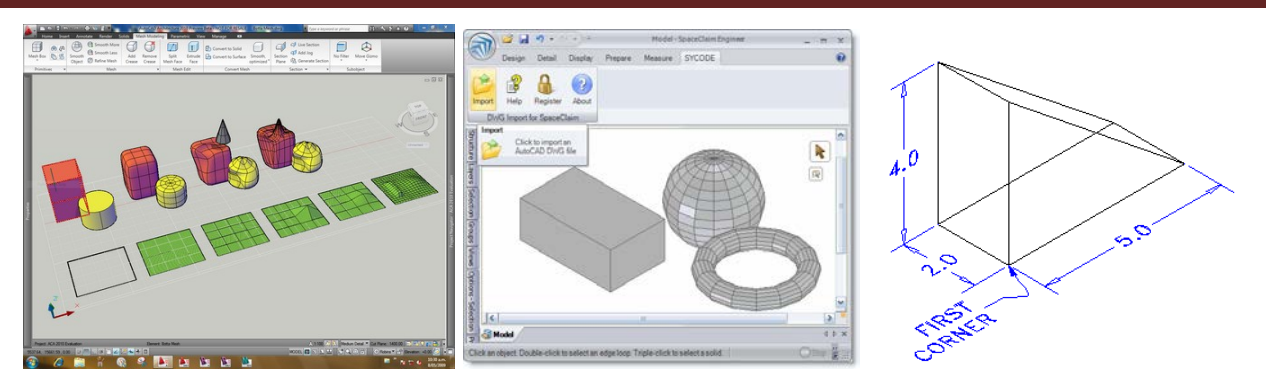

Εικ.1.4.6 τρισδιάστατα αρχέτυπα

Τα πιο εξελιγμένα συστήματα CAD επιτρέπουν στο χρήστη να ορίζει τα αρχέτυπα και να εισάγει τις διαστάσεις τους παραμετρικά. Βασικά ο χρήστης γράφει τη διαδικασία, που περιγράφει την κατασκευή του καινούργιου αρχετύπου και οι παράμετροι που χρειάζονται καθορίζονται, όταν η γεωμετρία υλοποιείται. Αυτές οι παράμετροι περιέχουν προσανατολισμό και τοποθέτηση, κλιμάκωση (μεγέθυνση, σμίκρυνση) και άλλες ανεξάρτητες παραμέτρους μεγεθών (πχ εσωτερική διάμετρο, πάχος τοιχίου σωλήνα).

## 1.5 Τεχνικές αύξησης του ρεαλισμού σε μια ρεαλιστική απεικόνιση.

<span id="page-11-0"></span>Μετά τη δημιουργία των τρισδιάστατων γεωμετρικών μοντέλων, γίνεται σκίαση ( ή φωτορεαλισμός, ανάλογα με τις απαιτήσεις απεικόνισης) για τη ρεαλιστική απεικόνιση τους στην οθόνη του υπολογιστή. Με τη σκίαση γίνεται απεικόνιση χρώματος στις επιφάνειες του γεωμετρικού μοντέλου. Με το φωτορεαλισμό αποδίδεται η υφή του υλικού του γεωμετρικού μοντέλου, σε συνδυασμό με τεχνικές αύξησης της ρεαλιστικότητας της απεικόνισης.

Υπάρχουν αρκετές τεχνικές δημιουργίας ρεαλιστικών απεικονίσεων, κάθε μια από τις οποίες έχει συγκεκριμένα χαρακτηριστικά, πλεονεκτήματα και μειονεκτήματα. Κάθε τεχνική είναι κατάλληλη σε διαφορετικών ειδών εφαρμογές. Κάποιες τεχνικές είναι αρκετά γρήγορες, ενώ κάποιες άλλες είναι πιο αργές, αλλά το αποτέλεσμα είναι πολύ κοντά σε αυτό μιας φωτογραφίας.

## 1.5.1 Απόδοση υφής στις επιφάνειες (texture mapping).

Για την αύξηση της ρεαλιστικότητας απεικόνισης των επιφανειών, γίνεται απόδοση κάποιας υφής στις επιφάνειες. Η υφή είναι κάποιο αρχείο σε μορφή εικόνας, το οποίο τοποθετείται και εμφανίζεται πάνω στις επιφάνειες του γεωμετρικού μοντέλου. (εικ.1.5.1)

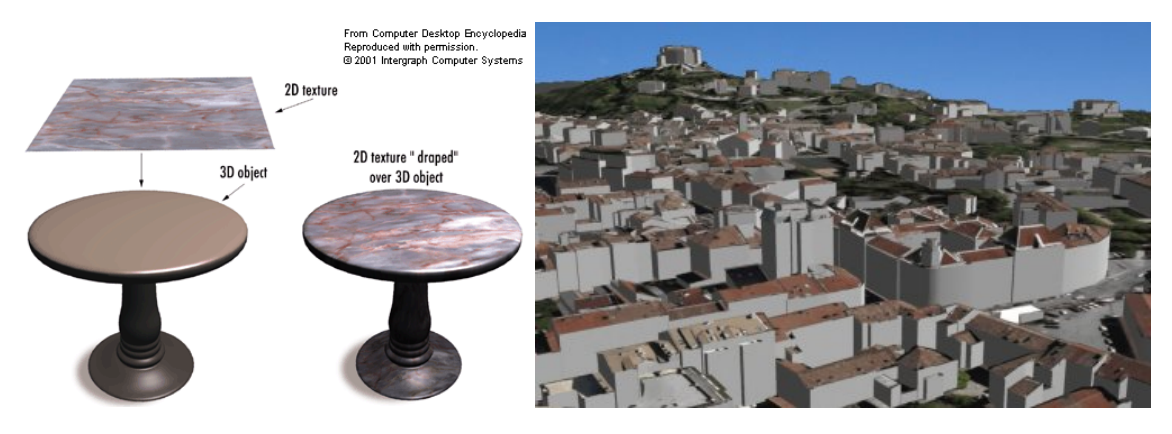

Εικ.1.5.1 απόδοση υφής

Τ.Ε.Ι. Κρήτης Τμήμα Μηχανολογίας Σελίδα 11

## 1.5.2 Σκίαση

<span id="page-12-0"></span>H σκίαση είναι από τα σημαντικά χαρακτηριστικά σε μια ρεαλιστική απεικόνιση, γιατί συντελεί στον προσδιορισμό της ακριβούς θέσης και του προσανατολισμού των αντικειμένων σε σχέση με το χρήστη. (εικ.1.5.2)

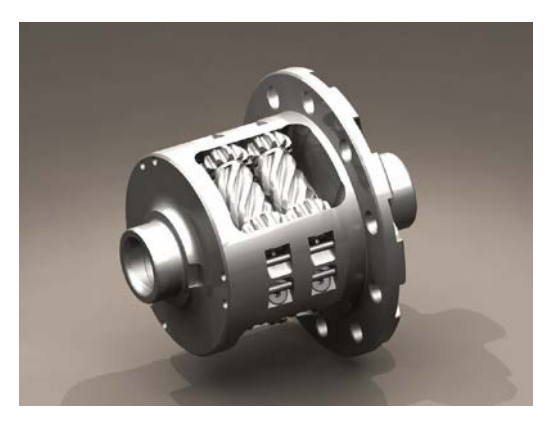

Εικ.1.5.2 σκίαση

## <span id="page-12-1"></span>1.5.3 Απεικόνιση διαφανών αντικειμένων

Στα συστήματα CAD υπάρχει η δυνατότητα προσδιορισμού του βαθμού της διαφάνειας των αντικειμένων. Ορισμένα συστήματα CAD με ειδικές τεχνικές μπορούν να απεικονιστούν τις πιθανές ανακλάσεις του φωτός μέσα στα διαφανή αντικείμενα. (εικ.1.5.3)

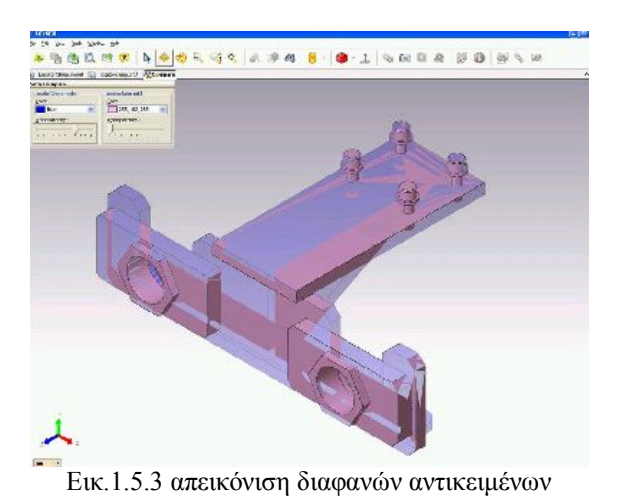

## 1.5.4 Ανισοτροπικό φιλτράρισμα (anisotropic filtering).

<span id="page-12-2"></span>Με την τεχνική αυτή γίνεται φιλτράρισμα στις υφές, ώστε να διατηρούν τη λεπτομέρεια τους σε όλο το βάθος της εικόνας από το σημείο παρατήρησης έως τον εικονικό ορίζοντα. Η σημασία του φιλτραρίσματος αυξάνεται ιδιαίτερα με τη χρήση του anti-aliasing, το οποίο αναπόφευκτα προκαλεί θάμπωμα στις υφές, ειδικά σε αυτές που βρίσκονται μακριά από το σημείο παρατήρησης. Με το ανισοτροπικό φιλτράρισμα το θάμπωμα εξαφανίζεται και οι υφές παρουσιάζονται ιδιαίτερα λεπτομερείς και ρεαλιστικές. Η επίδραση της τεχνικής γίνεται αισθητή σε σημεία που υπάρχουν επαναλαμβανόμενες υφές, οι οποίες ακολουθούν ένα συγκεκριμένο μοτίβο, όπως για παράδειγμα παράλληλες γραμμές σε ένα σιδερένιο διάδρομο ή σε ένα διάδρομο με πλακάκια.

1.6 Πλεονεκτήματα σχεδίασης σε τρείς διαστάσεις έναντι των δύο διαστάσεων

<span id="page-13-0"></span>Με όσα έχουν αναφερθεί παραπάνω βγαίνει το συμπέρασμα ότι τα συστήματα CAD έχουν αρκετά και σημαντικά πλεονεκτήματα από τα συστήματα σχεδίασης σε 2 διαστάσεις. Τα κυριότερα πλεονεκτήματα είναι:

- 1. Καλύτερη αξιολόγηση του προϊόντος, οπότε απαιτούνται λιγότερα πρωτότυπα για την
- 2. ανάπτυξη του.
- 3. Περισσότερη πληροφόρηση για τα χαρακτηριστικά του προϊόντος κατά τη φάση της
- 4. σχεδίασης.
- 5. Καλύτερη οπτικοποίηση του προϊόντος, οπότε περιορισμός σχεδιαστικών λαθών, καλύτερη ποιότητα προϊόντος και μείωση του χρόνου εισαγωγής του προϊόντος στην αγορά.
- 6. Καλύτερη ανταπόκριση του προϊόντος στις ανάγκες της αγοράς.
- 7. Ο σχεδιασμός γίνεται πιο γρήγορα, δεν απαιτούνται πολλές όψεις.
- 8. Οι αλλαγές γίνονται πιο γρήγορα, αφού δεν απαιτείται η αλλαγή κάθε όψης χωριστά.
- 9. Σύνδεση του γεωμετρικού μοντέλου με σύστημα FEA και CAM, για τον προσδιορισμό τεχνικών και λειτουργικών χαρακτηριστικών και της μεθοδολογίας για την παραγωγή του.

# **Κεφάλαιο 2ο**

## <span id="page-14-1"></span><span id="page-14-0"></span>Γεωμετρική μοντελοποίηση επιφανειακών μοντέλων

## 2.1Εισαγωγή-Γενικά

<span id="page-14-2"></span>Η χρήση επιφανειακής γεωμετρικής μοντελοποίησης αποτελεί μια εναλλακτική μορφή τρισδιάστατης μοντελοποίησης, η οποία έχει χαρακτηριστικά, τα οποία τη διαφοροποιούν σημαντικά από τη στερεά μοντελοποίηση.

Τα επιφανειακά γεωμετρικά μοντέλα είναι μοντέλα, τα οποία δεν έχουν για το λογισμικό CAD μάζα. Στην ουσία ένας φλοιός στο χώρο, ο οποίος απεικονίζει την παράπλευρη επιφάνεια του αντικειμένου που σχεδιάζεται. Έτσι για το σχεδιασμό ενός κύβου απαιτείται η μοντελοποίηση των έξι εδρών του, το οποίο είναι ιδιαίτερα επίπονο συγκριτικά με τη χρήση στερεάς μοντελοποίησης.

Η χρήση επιφανειακών γεωμετρικών μοντέλων έχει ως ρόλο τη δημιουργία σχημάτων, τα οποία δεν είναι εφικτό να παραχθούν με τεχνικές στερεάς μοντελοποίησης. Για παράδειγμα σε αρκετά λογισμικά CAD δεν είναι εφικτό να σχεδιαστεί με χρήση στερεάς μοντελοποίησης ένα αντικείμενο, το οποίο να έχει στο ένα άκρο διατομή κάποιου σχήματος (π.χ. κύκλος), η οποία προοδευτικά αλλάζει και στο άλλο άκρο καταλήγει σε διαφορετική διατομή (π.χ. έλλειψη). Σε αυτά τα μοντέλα δεν υπάρχει η δυνατότητα πράξεων boole (ένωση, τομή, αφαίρεση), το οποίο περιορίζει τις δυνατότητες μοντελοποίησης σε σχέση με τέτοια χαρακτηριστικά.

Τα επιφανειακά γεωμετρικά μοντέλα έχουν το πλεονέκτημα ότι μπορούν να οριστούν με μαθηματικό τρόπο από το λογισμικό, αφού κάθε επιφάνεια στο χώρο μπορεί να οριστεί από μια σειρά εξισώσεων. Για το λόγο αυτό στα συστήματα CAM χρησιμοποιείται σχεδόν αποκλειστικά επιφανειακή μοντελοποίηση. Στα συστήματα CAM πρέπει να προσδιοριστεί η επιθυμητή διαμόρφωση που θα κατασκευαστεί από το κοπτικό εργαλείο, οπότε η διαδικασία επικεντρώνεται στον προσδιορισμό της παράπλευρης επιφάνειας του αντικειμένου. Η παράπλευρη επιφάνεια του αντικειμένου ορίζεται με μαθηματικό τρόπο και σύμφωνα με τις εξισώσεις ορισμού της σχεδιάζεται η τροχιά που πρέπει να ακολουθήσει το κοπτικό εργαλείο, για να κατασκευάσει καθεμία από τις διαμορφώσεις του παραγόμενου αντικείμενου.

<span id="page-14-3"></span>Πολλά συστήματα CAM μετατρέπουν με κάποια μέθοδο τα στερεά γεωμετρικά σε επιφανειακά, ώστε να είναι εφικτός ο προσδιορισμός της γεωμετρίας του κομματιού, για τον προγραμματισμό των βημάτων για την παραγωγή του. Μια από τις πιο διαδεδομένες μεθόδους είναι η τριγωνοποίηση (tessellation) του γεωμετρικού μοντέλου, με την οποία η παράπλευρη επιφάνεια του αντικειμένου προσεγγίζεται με επίπεδα τρίγωνα μικρού μεγέθους.

## 2.2 Δημιουργία μοντέλων επιφανειών

Όπως αναφέρθηκε και παραπάνω η δημιουργία επιφανειών είναι βασικό στοιχείο για τη δημιουργία αντικειμένων στο χώρο. Επιτρέπει στο χρήστη να δουλεύει με πιο αληθοφανείς απεικονίσεις σχηματίζοντας το εξωτερικό σχήμα του αντικειμένου.

Οι πιο γνωστές μέθοδοι μοντελοποίησης επιφανειών είναι:

## 2.2.1 Επίπεδη επιφάνεια (Plane Surface).

Η επίπεδη επιφάνεια ορίζεται από τέσσερις καμπύλες ή ευθείες γραμμές που ενώνονται μεταξύ τους. Το λογισμικό CAD δημιουργεί ένα επίπεδο, το οποίο ορίζεται από τα τρία σημεία τομής των καμπυλών ή ευθειών γραμμών. (εικ.2.2.1)

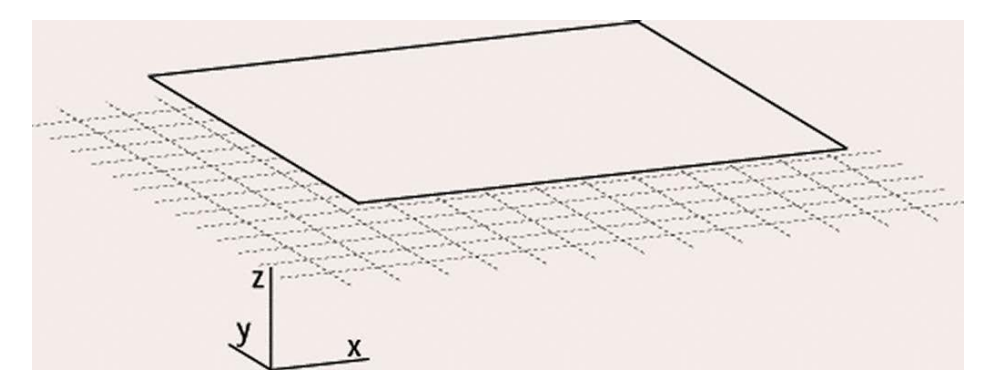

Εικ.2.2.1 επίπεδη επιφάνεια

#### 2.2.2 Οδηγούμενες επιφάνειες (Ruled Surface).

<span id="page-15-0"></span>Η οδηγούμενη επιφάνεια ορίζεται από δύο δεδομένες χωρικές παραμετρικές καμπύλες c1 και c2, οι οποίες περιέχονται και αποτελούν αντίθετες συνοριακές καμπύλες. (εικ.2.2.2)

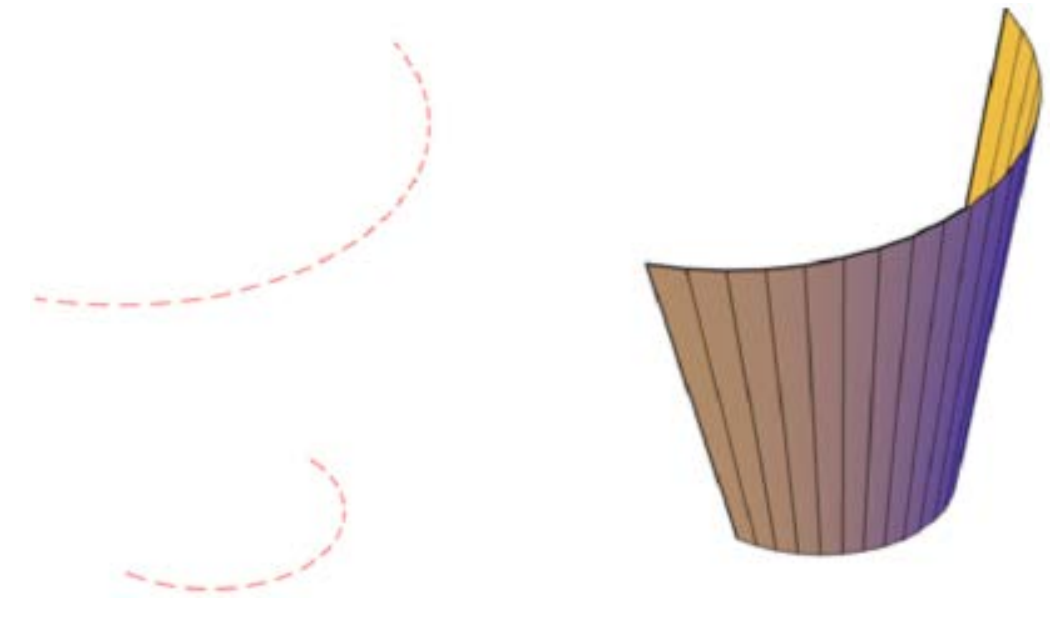

Εικ.2.2.2 οδηγούμενη επιφάνεια

Στο παραπάνω σχήμα δίνονται οι δύο καμπύλες και ανάμεσά τους προσαρμόζεται μια καμπύλη με τη χρήση γραμμικής παρεμβολής.

## 2.3 Περιγραφή Καμπύλων Γραμμών

<span id="page-16-0"></span>Τα αντικείμενα αναπαριστούνται με τη χρήση καμπύλων και επιφανειών. Για να είναι η απεικόνιση ακριβής και αληθοφανή, χρειάζεται να προσδιοριστούν τα απαραίτητα μαθηματικά εργαλεία και στη συνέχεια ο πιο απλός τρόπος κατασκευής καμπυλών spline.

Η μοντελοποίηση καμπύλων γραμμών πραγματοποιείται με δυο τρόπους :

- 1. Καμπύλες που διέρχονται από όλα τα σημεία που τις χαρακτηρίζουν.
- 2. Χρήση καμπυλών Splines.

## 2.3.1 Επιφάνεια Περιστροφής (Surface of Revolution)

<span id="page-16-1"></span>Αυτού του είδους επιφάνεια δημιουργείται περιστρέφοντας μια καμπύλη γύρω από κάποιον άξονα. Η γωνία περιστροφής ορίζεται από τον σχεδιαστή. (εικ.2.3.1)

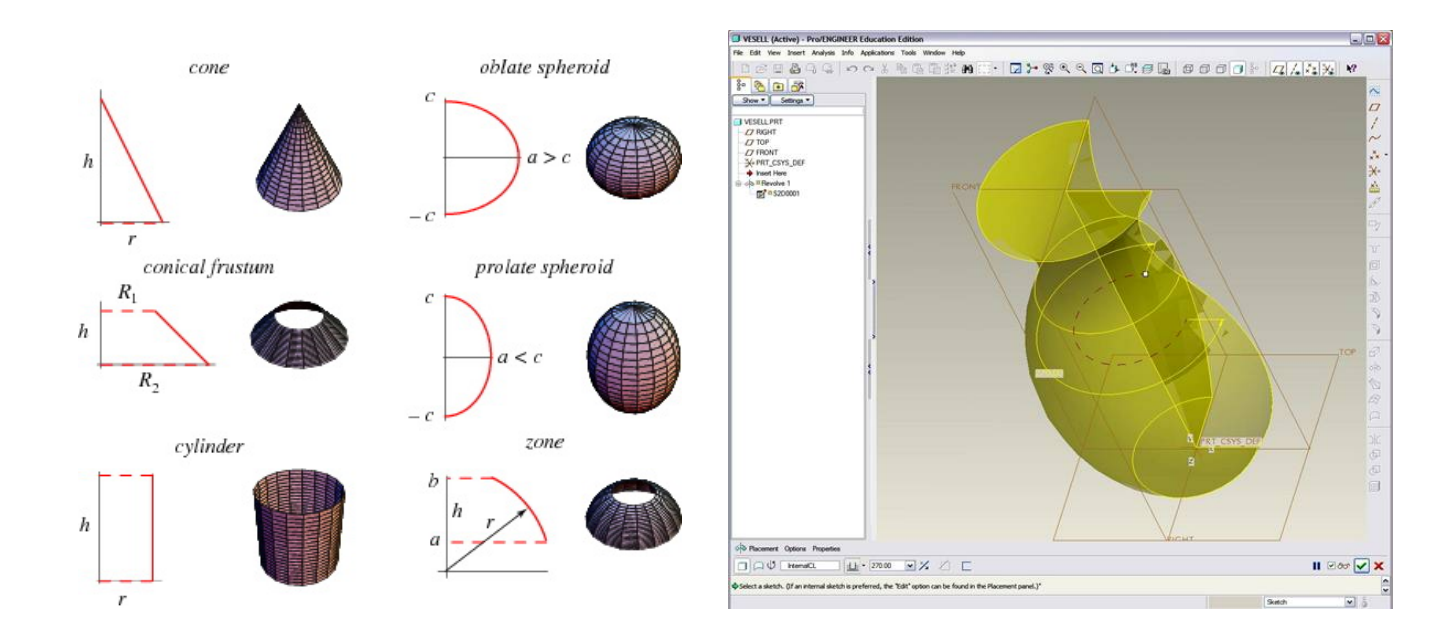

Εικ.2.3.1 επιφάνεια εκ περιστροφής

## 2.3.2 Παραμετρικές Κυβικές Καμπύλες Splines

<span id="page-17-0"></span>Οι Κυβικές Καμπύλες μπορούν να δημιουργηθούν, έτσι ώστε να διέρχονται από ένα σύνολο δεδομένων σημείων. Θεωρώντας τις κυβικές καμπύλες σαν λεπτές ελαστικές δοκούς, στηριγμένες σε συγκεκριμένα σημεία, που ονομάζονται κόμβοι, η μορφή τους αντιστοιχεί με την παραμόρφωση της δοκού, που λαμβάνεται από ένα πολυώνυμο, ο βαθμός του οποίου εξαρτάται από το πλήθος των σημείων ορισμού της καμπύλης.

Τα πλεονεκτήματα των κυβικών καμπυλών είναι:

1)Μείωση του χρόνου υπολογισμών.

2)Είναι η μοναδική καμπύλη με τόσο μικρό βαθμό πολυωνύμου που επιτρέπει διακύμανση σημείων.

3)Έχει τη δυνατότητα περιστροφής στο χώρο.

Ορίζεται ένα σύνολο σημείων p πάνω σε ένα επίπεδο x-y με συντεταγμένες xi, yi (εικ.2.3.2) , όπου i= 1,..,n. Στόχος είναι να περάσει από πάνω τους μια παραμετρική κυβική καμπύλη η οποία παράγεται συναρτήσει ενός ή και περισσοτέρων παραμέτρων, όπως φαίνεται και από την χαρακτηριστική εξίσωση που την προσδιορίζει.

 $S(t)=B_0 + B_1 t + B_2 t^2 + B_3 t^3$ 

Όπου  $B_0$ ,  $B_1$ ,  $B_2$  και  $B_3$  είναι παράμετροι που προσδιορίζονται από τις συνθήκες προσδιορισμού και την ομαλότητα της καμπύλης.

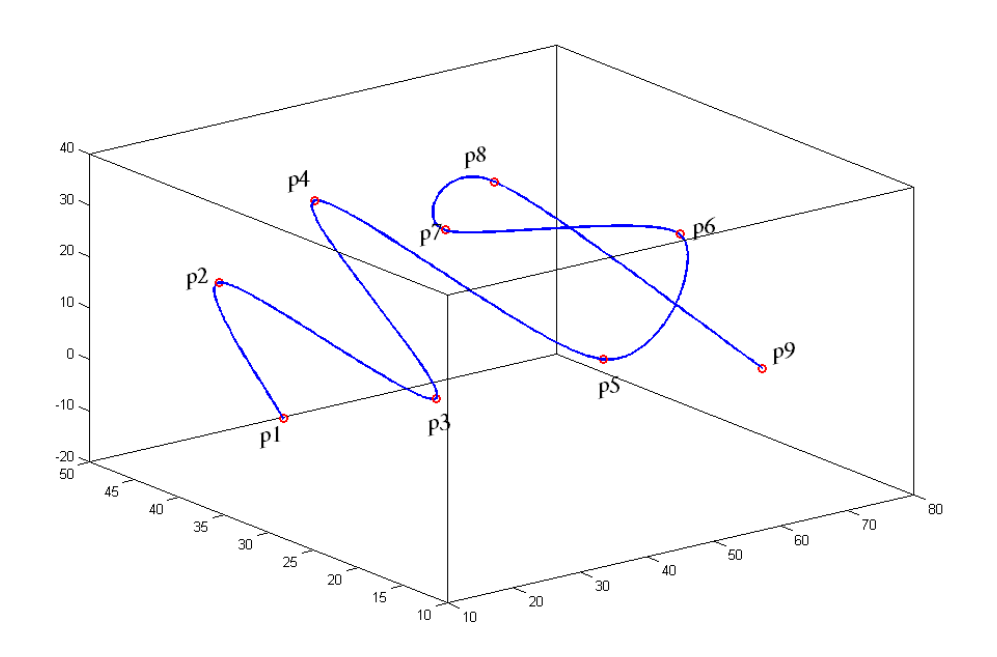

Εικ.2.3.2 καμπύλες ορισμένες από πλήθος σημείων στο χώρο

#### 2.3.3. Καμπύλες Bezier

<span id="page-18-0"></span>Το σχήμα της καμπύλης Bezier διαμορφώνεται από την θέση των σημείων που επιλέγονται. Η καμπύλη μπορεί να μην περνάει από όλα τα σημεία που ορίζονται, αλλά σίγουρα περνάει από τα άκρα. Αυτό είναι χρήσιμο σε ορισμένες περιπτώσεις, όπου η μέθοδος των κυβικών καμπυλών, μπορεί να μη δίνει ομαλή καμπύλη, χωρίς τον ορισμό περισσότερων σημείων, ενώ σε αντίστοιχες περιπτώσεις οι καμπύλες Bezier έχουν την ευελιξία να μην εξαναγκάζουν τη καμπύλη να περνάει από όλα τα σημεία.

Η μαθηματική βάση της καμπύλης Bezier είναι μια πολυωνυμική συνδυαστική συνάρτηση, που δημιουργεί παρεμβολή μεταξύ του πρώτου και τελευταίου σημείου.  $(\text{Eik}.2.3.3)$ 

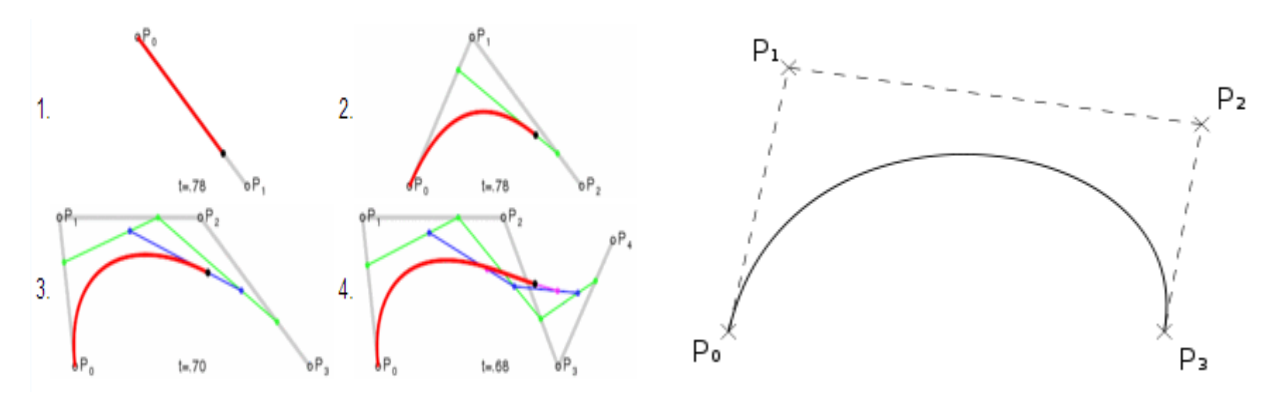

Εικ.2.3.3 Καμπύλες Bezier

# **Κεφάλαιο 3ο**

## <span id="page-19-1"></span><span id="page-19-0"></span>Γνωριμία με το γραφικό περιβάλλον του Pro Engineer

## 3.1 Εισαγωγή στο λογισμικό

<span id="page-19-2"></span>Κατά την εκκίνηση του λογισμικού Pro Engineer Wildfire 3 ο χρήστης εισέρχεται στο περιβάλλον του λογισμικό (εικ.3.1)

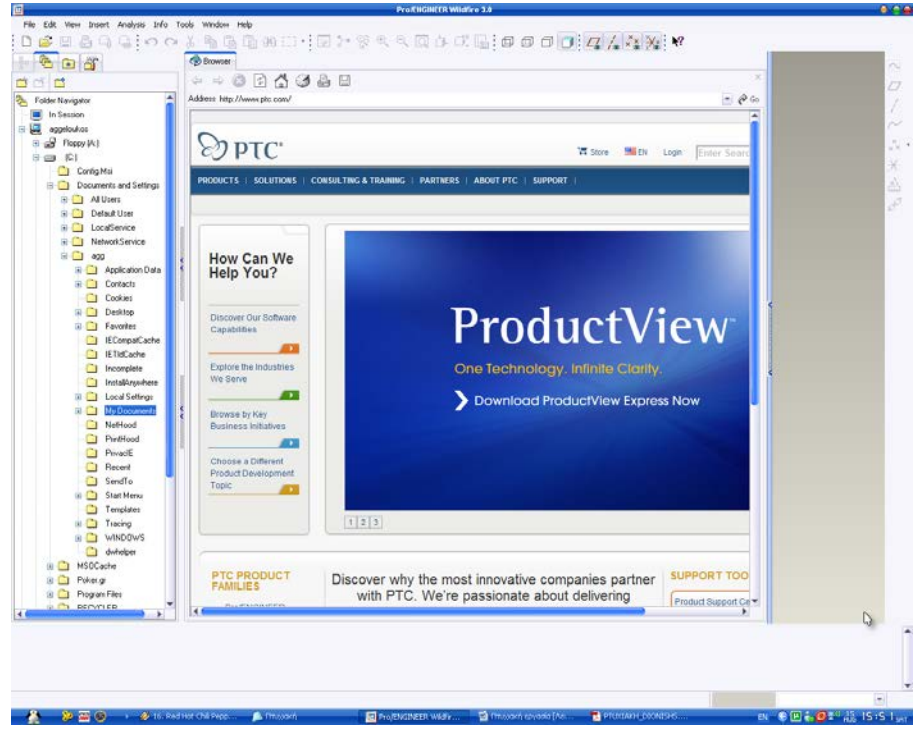

Εικ.3.1 αρχική οθόνη του Pro Engineer

Στο μενού που υπάρχει είναι ενεργοποιημένα δύο εικονίδια – συντομεύσεις τα οποία είναι

Δημιουργία νέου αρχείου

Άνοιγμα ενός αρχείου Ø,

Για τη δημιουργία ενός καινούργιου project ο χρήστης επιλέγει τη δημιουργία νέου αρχείου είτε από το εικονίδιο συντόμευσης είτε από τη γραμμή μενού File  $\overline{\phantom{a}}$ New...

Αμέσως μετά εμφανίζεται το παράθυρο επιλογής τύπου εργασίας (εικ.3.1.2)

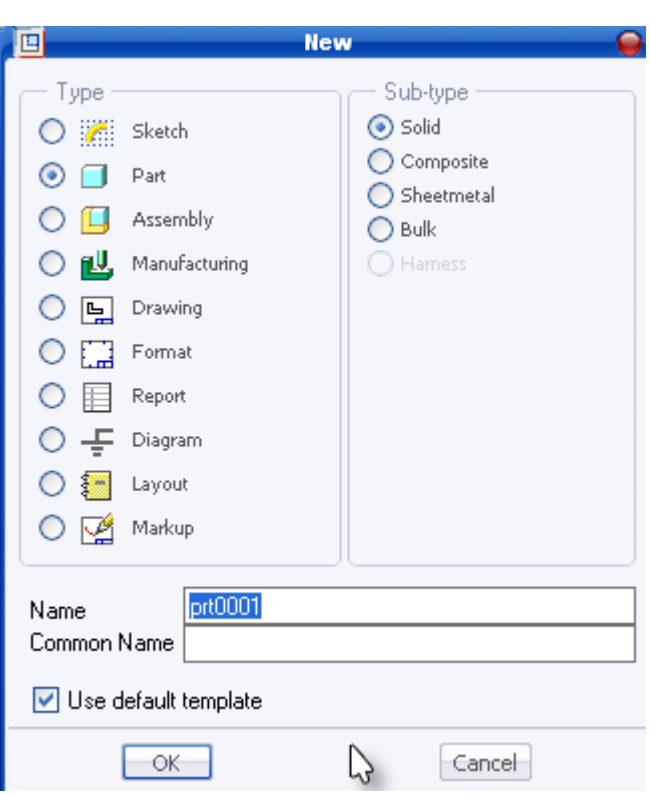

Εικ.3.1.2 παράθυρο επιλογής εργασίας

Οι πιο βασικές επιλογές του παράθυρου αυτού είναι:

- I. **Sketch:** Σχεδίαση σε δύο διαστάσεις.
- II. **Part:** Δημιουργία τρισδιάστατου (3D) κομματιού μοντέλου.
- III. **Assembly:** Δημιουργία 3D μοντέλου που αποτελείται από δύο ή παραπάνω parts.
- IV. **Manufacturing:** «Παρασκευή και σύνθεση» μοντέλων για βιομηχανική χρήση σε παραγωγικές διαδικασίες με CNC μηχανές.
- V. **Drawing:** Δημιουργία μηχανολογικών σχεδίων.

#### 3.2 Δημιουργία νέου part

<span id="page-20-0"></span>Για τη δημιουργία νέου κομματιού υπάρχει η επιλογή **part** από το παράθυρο, όπου δίνεται στο κομμάτι το επιθυμητό όνομα και στη συνέχεια OK. Αμέσως μετά εμφανίζεται το περιβάλλον της εργασίας μας το οποίο φαίνεται στο παρακάτω σχήμα. (εικ.3.2.1)

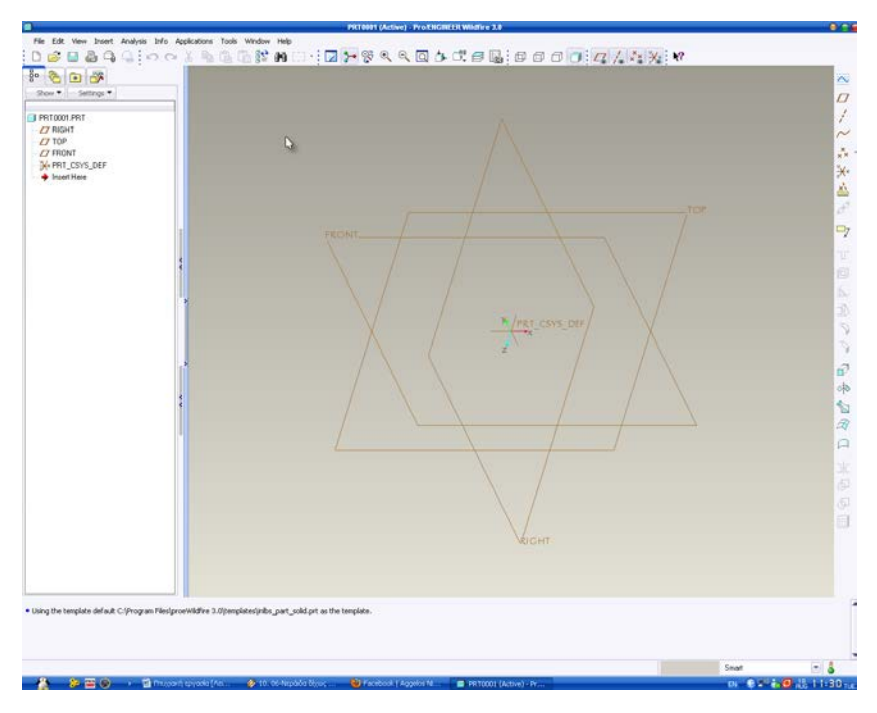

Εικ.3.2.1 οθόνη σχεδίασης

Εδώ εμφανίζονται τα τρία κύρια επίπεδα πάνω στα οποία σχεδιάζει ο χρήστης. Εκτός από τα επίπεδα όμως εμφανίζονται και πολλά εργαλεία στο menu. Τα πιο σημαντικά είναι:

딥 Αποθήκευση.

**Εκτύπωση**.

Αποστολή του αντικειμένου με το ηλεκτρονικό ταχυδρομείο (e-mail).

Επιλογή zoom.

Κάνει zoom το κομμάτι μας έτσι ώστε να φαίνεται σε όλη την οθόνη.

 $\Box$ Εμφάνιση του αντικειμένου με συρματική αναπαράσταση, με εμφάνιση των πίσω «κρυμμένων» ακμών, χωρίς εμφάνιση των πίσω ακμών, και σαν συμπαγές αντικείμενο αντίστοιχα.

Εμφάνιση των επιπέδων, αξόνων, σημείων των επιπέδων, και αρχή των αξόνων αντίστοιχα.

Επιλογή βοήθειας.

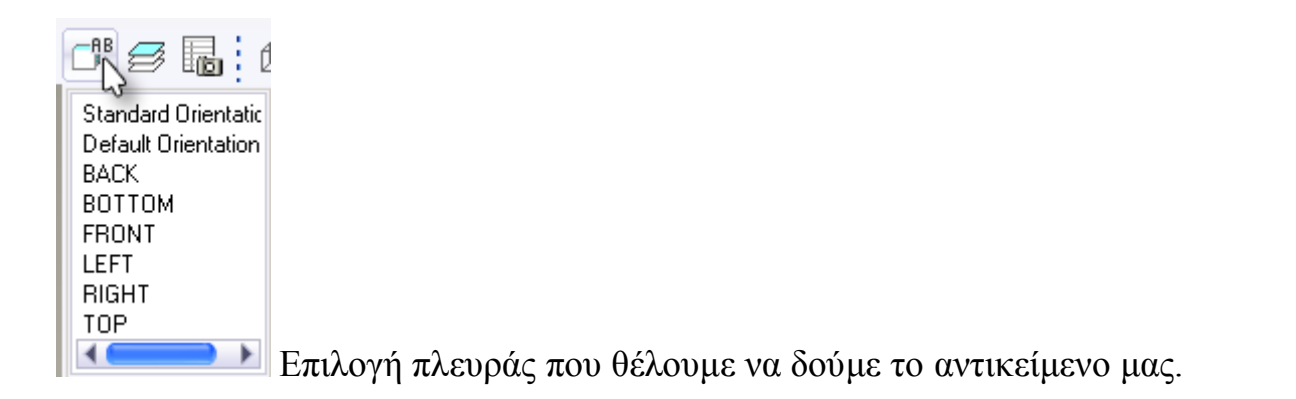

Αριστερά εμφανίζεται το **model tree** (μέσα στον κόκκινο κύκλο της εικ.3.2.2) στο οποίο εμφανίζονται όλα όσα υπάρχουν στο project, με τη σειρά ιεραρχίας. Ιεραρχία σημαίνει πως η οποιαδήποτε αλλαγή μιας εντολής επηρεάζει τις στοιχισμένες κάτω από αυτήν εντολές.

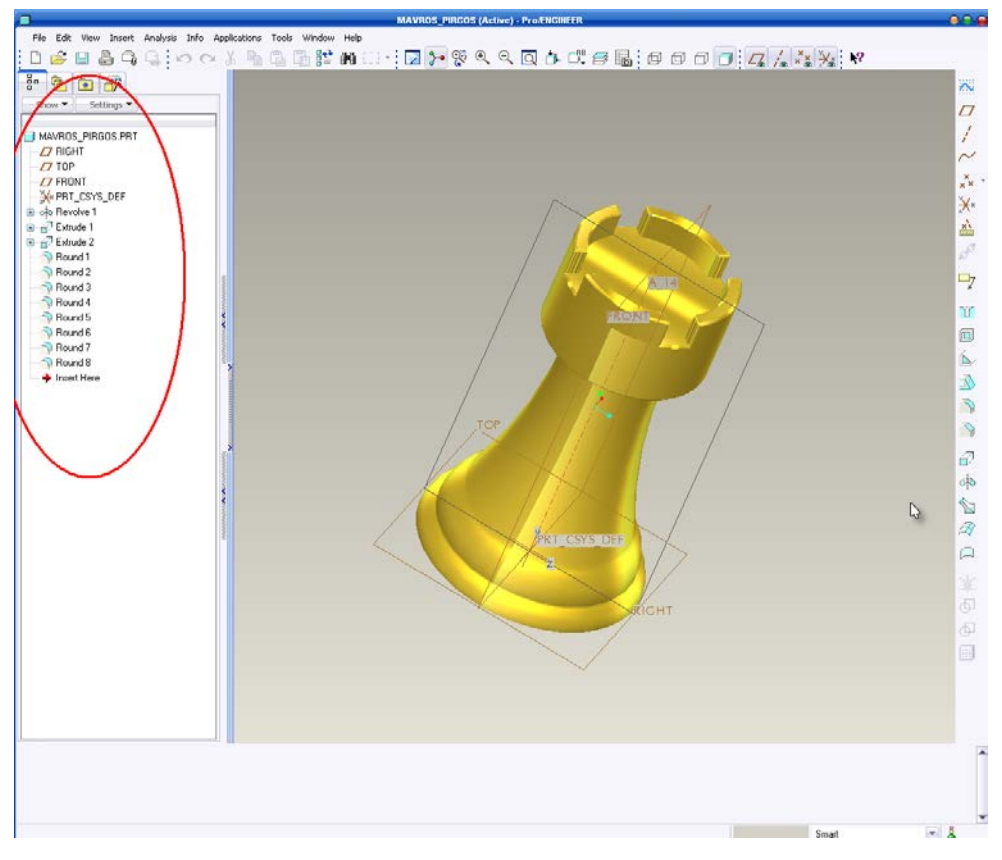

Εικ.3.2.2 model tree

Στην κορυφή εμφανίζεται το όνομα του αντικειμένου και από κάτω εμφανίζονται τα επίπεδα σχεδίασης και όλες οι εντολές.

Η αριστερή στήλη μενού έχει τις συντομεύσεις των εντολών σχεδίασης, οι οποίες βρίσκονται και στο μενού **Insert**.

- Σχεδίαση καμπυλών, ευθειών, και διαφόρων άλλων σχημάτων στο χώρο.
- Σχεδίαση επιπέδων.
- Σχεδίαση αξόνων.
- Σχεδίαση καμπύλου επιπέδου.
- Σχεδίαση (εισαγωγή) σημείων σε κάποιο επίπεδο.
- Σχεδίαση (εισαγωγή) αρχή αξόνων σε κάποιο επίπεδο ή αντικείμενο.
- DØ. Δημιουργία τυποποιημένης τρύπας στο αντικείμενο (hole tool).
- 回 Δημιουργία πάχους τοιχώματος (shell tool).
- Σχεδίαση «Νεύρων» (rib tool).
- Δημιουργία κλίσης (υπό γωνία) μιας ή περισσοτέρων πλευρών του αντικειμένου (round tool).
- Δημιουργία καμπυλότητας στις ακμές του αντικειμένου (round tool).
- Δημιουργία «σπασίματος» στις ακμές του αντικειμένου (chamfer tool).
- 6 Σχεδίαση αντικειμένου «δίνοντας ύψος» (extrude tool).
- ं Σχεδίαση αντικειμένου περιστρέφοντας το γύρω από έναν άξονα (round tool).
- Σχεδίαση αντικειμένου με σάρωση (sweep tool).
- Δημιουργία κελύφους επιφάνειας (boundary blend tool).

#### <span id="page-24-0"></span>3.3 Βασικές εντολές

Σχεδίαση καμπυλών, ευθειών, και άλλων σχημάτων στο χώρο. (εικ.3.3.1)

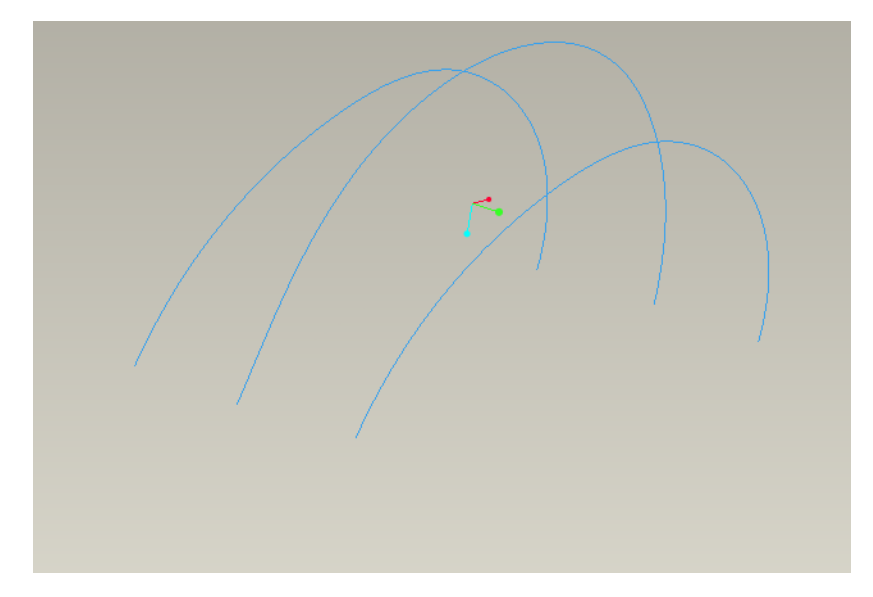

Εικ.3.3.1 καμπύλες στο χώρο

Σε κάθε εντολή σχεδίασης (extrude, revolve…) υπάρχει ένα εικονίδιο με το οποίο επιλέγει ο χρήστης τη δημιουργία επιφάνειας (εικ.3.3.2) ή στερεού μοντέλου.

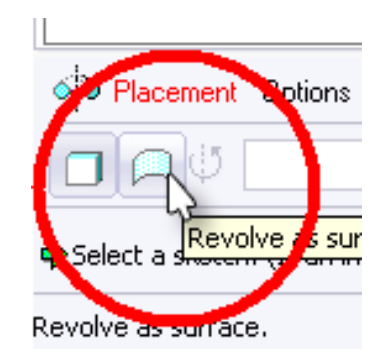

Εικ.3.3.2 επιλογή επιφάνειας

**Mirror** από το μενού Edit (εικ.3.3.3α), καθρεπτίζει ένα σχήμα, ένα κομμάτι ως προς κάποιο επίπεδο σχεδίασης (εικ.3.3.3β - εικ.3.3.3γ) .

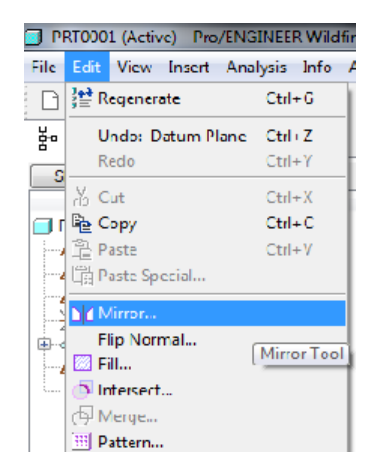

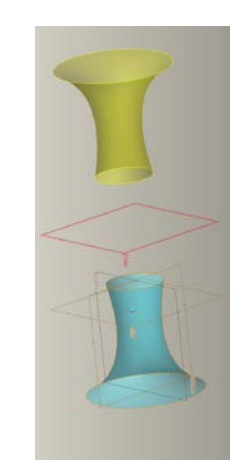

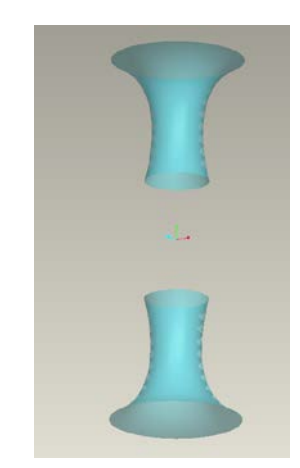

Εικ. 3.3.3α mirror tool Εικ.3.3.3β επιλογή επιπέδου Εικ.3.3.3γ αποτέλεσμα mirror

**Fill** από το μενού Edit, «γεμίζει» ένα σχήμα στο χώρο και δημιουργεί την επιφάνεια. (εικ.3.3.4)

|   | Edit View Insert Analysis Info<br>월 Regenerate                       | Ctrl+G                              |
|---|----------------------------------------------------------------------|-------------------------------------|
|   | Undo: Sketch<br>Redo                                                 | Ctrl+Z<br>Ctrl+Y                    |
| ÷ | $\delta$ Cut<br>Pa Copy<br>隐Paste<br>naste Special                   | $Ctr$ H $X$<br>$Ctrl + C$<br>Ctrl+V |
|   | $\sum$ Mirror<br>Flip Normal<br><b>88</b> Fill<br>$\nabla$ Intersect |                                     |

Εικ.3.3.4 fill tool

Δημιουργία κελύφους – επιφάνειας (**boundary blend tool**). Δημιουργείται ένα «κέλυφος» όπου το σχήμα του είναι ανάλογό με τις καμπύλες (εικ.3.3.5.1) ή τις ακμές (εικ.3.3.5.2) που επιλέγονται.

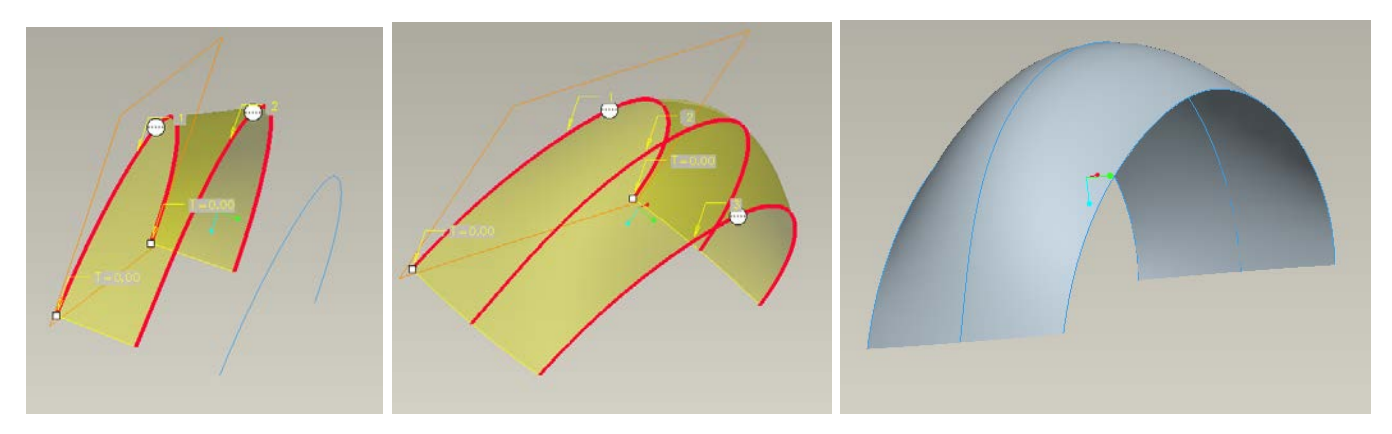

Εικ.3.3.5.1 boundary blend με καμπύλες

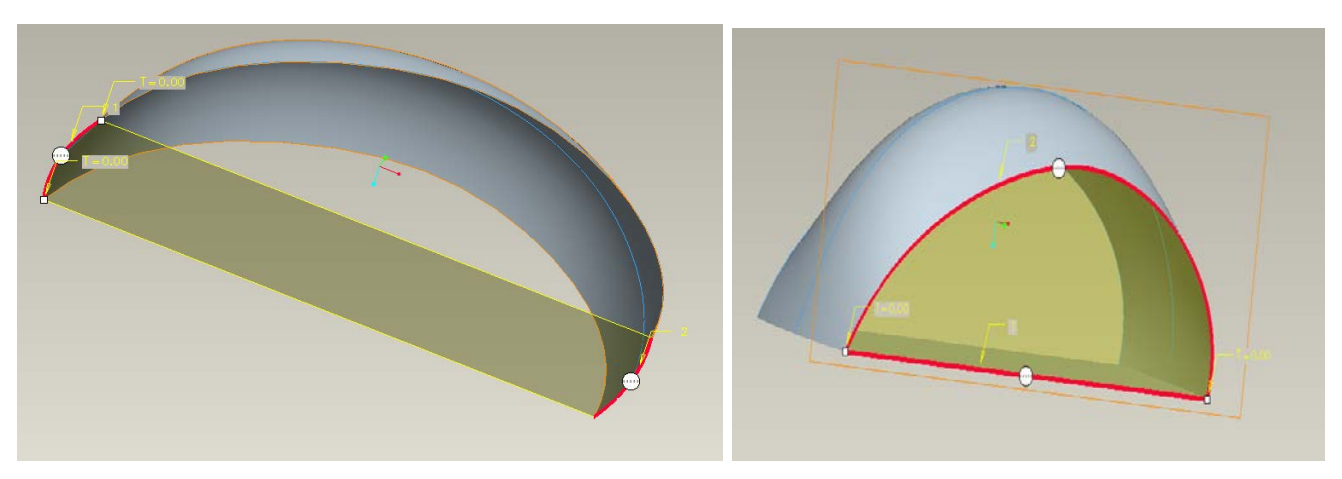

Εικ.3.3.5.2 boundary blend με ακμές

#### Insert → Advanced → **Surface Free Form…**

Εμφανίζεται ένα πλέγμα στην επιφάνεια, όπου ο χρήστης μπορεί να ορίσει όσα «χειριστήρια» θέλει, μετακινώντας τα οποία, δίνει καμπυλότητες στην επιφάνεια. (εικ.3.3.6)

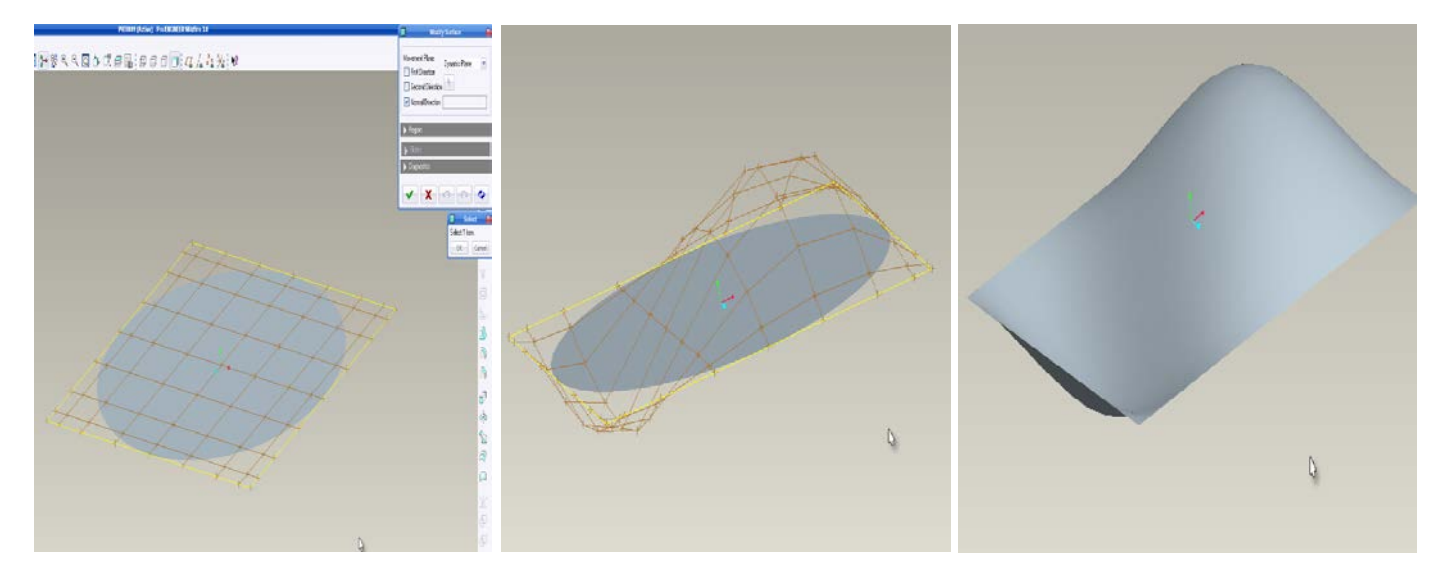

Εικ.3.3.6 ελεύθερη μεταμόρφωση επιφάνειας για δημιουργία καμπυλοτήτων

Insert → **Swept Blend…** επιλέγοντας τις καμπύλες, αυτές ενώνονται με τέτοιο τρόπο ώστε δημιουργούνται επιφάνειες οι οποίες παίρνουν το σχήμα από μια κεντρική καμπύλη. (εικ.3.3.7)

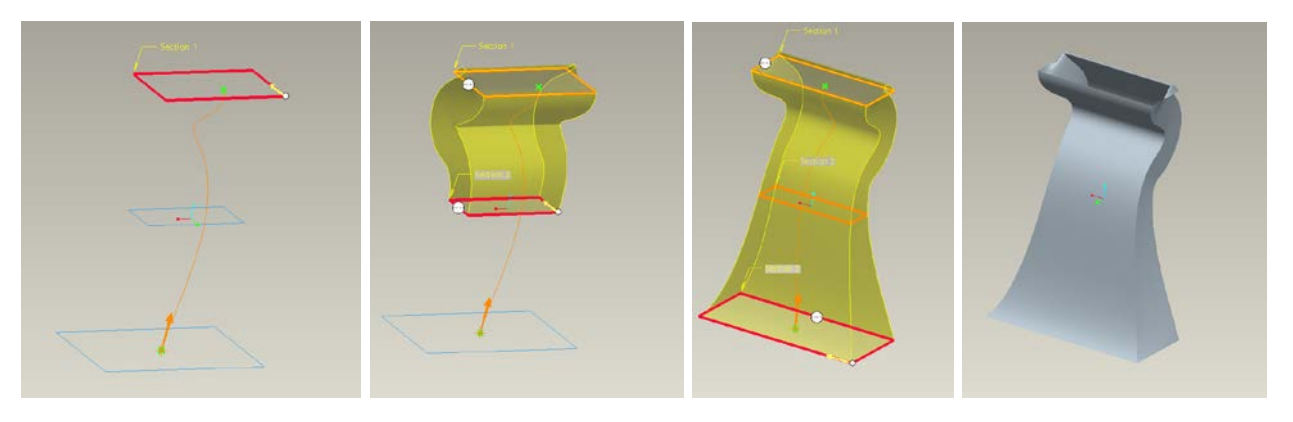

Εικ.3.3.7 Swept Blend tool

Edit → **Extended**… Προεκτείνει τον φλοιό του σχήματος κατά μια τιμή, επιλέγοντας τις ακμές από τις οποίες είναι επιθυμητή η προέκταση αυτή. (εικ.3.3.8)

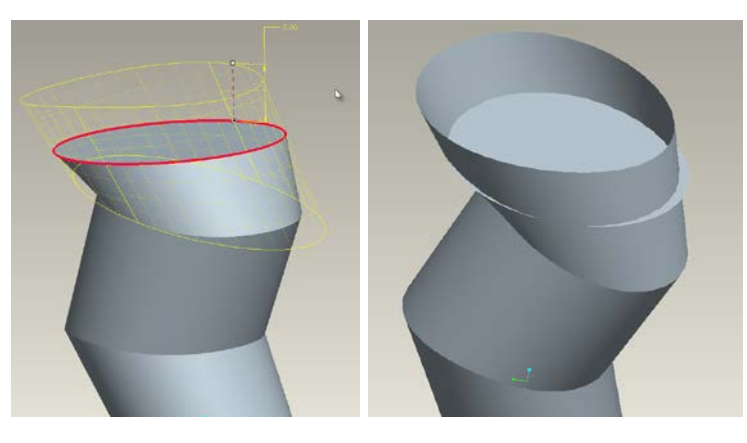

Εικ.3.3.8 extended tool

Τ.Ε.Ι. Κρήτης Τμήμα Μηχανολογίας Σελίδα 26

**Intersect** από το μενού Edit, δημιουργεί μια καμπύλη από δύο ή περισσότερες επιφάνειες που διασταυρώνονται. (εικ.3.3.9)

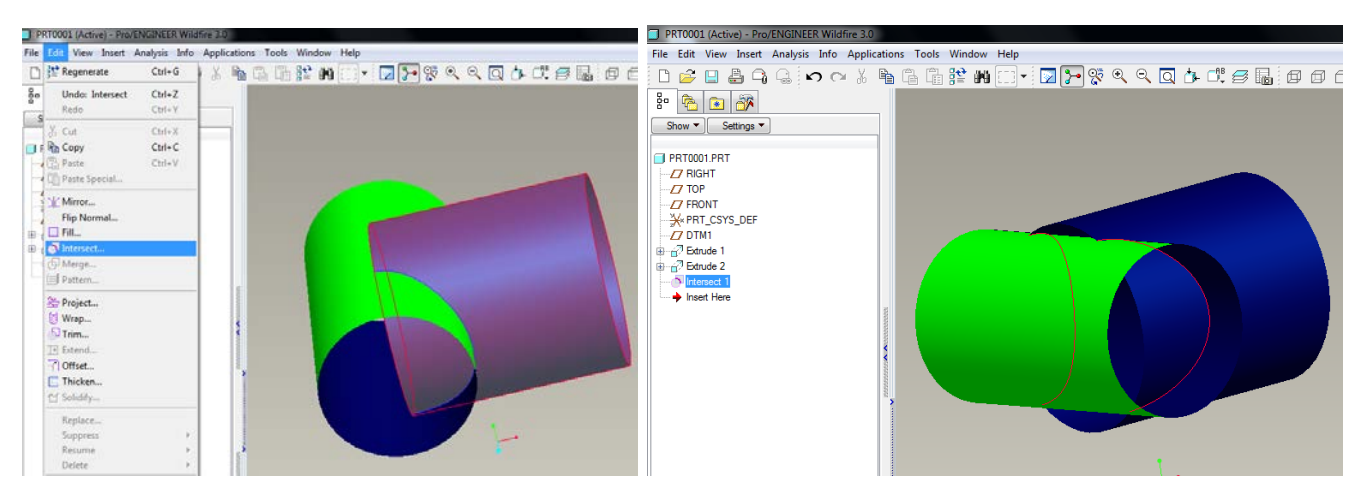

Εικ.3.3.9 Intersect tool

**Merge** tool από το μενού Edit (εικ.3.3.10α), αφαιρεί μία επιφάνεια από μια άλλη όταν αυτές οι δύο επιφάνειες εφάπτονται μεταξύ τους και τις προσαρμόζει (εικ.3.3.10β). Το κομμάτι που αφαιρείται επιλέγεται από το χρήστη. Αφαιρείται το σημείο που δεν είναι κίτρινο (εικ.3.3.10γ).

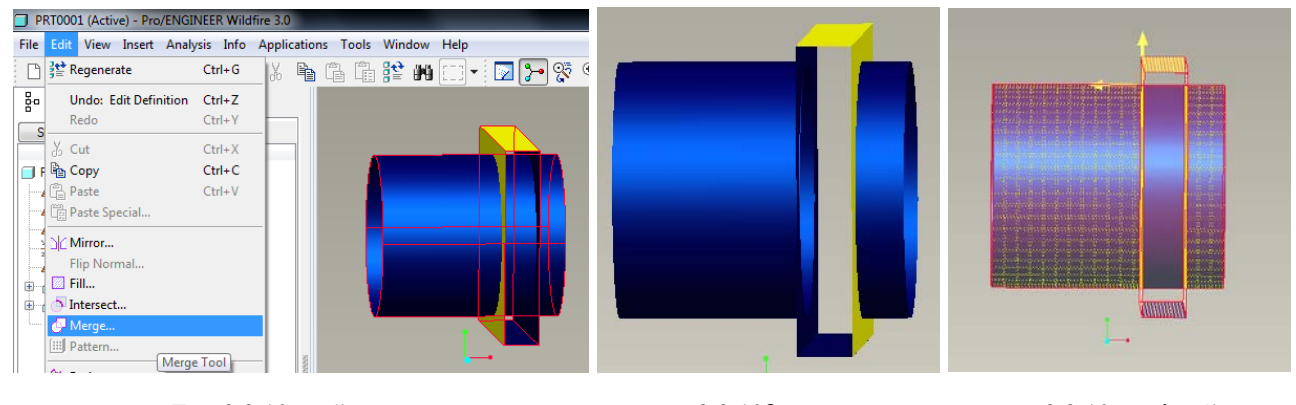

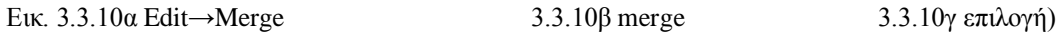

Edit→**Pattern…** (εικ.3.3.11α) αντιγράφει μια επιφάνεια, ένα κομμάτι, ένα σχήμα στο χώρο πάνω σε κάποιο επίπεδο ή ένα άλλο κομμάτι (εικ.3.3.11β) ως προς ένα άξονα (εικ.3.3.11γ) ή επίπεδο ορίζοντας το πλήθος, την απόσταση ή τη γωνία (εικ.3.3.11γ) που θα γίνει ισόνομη η αντιγραφή (εικ.3.3.11δ).

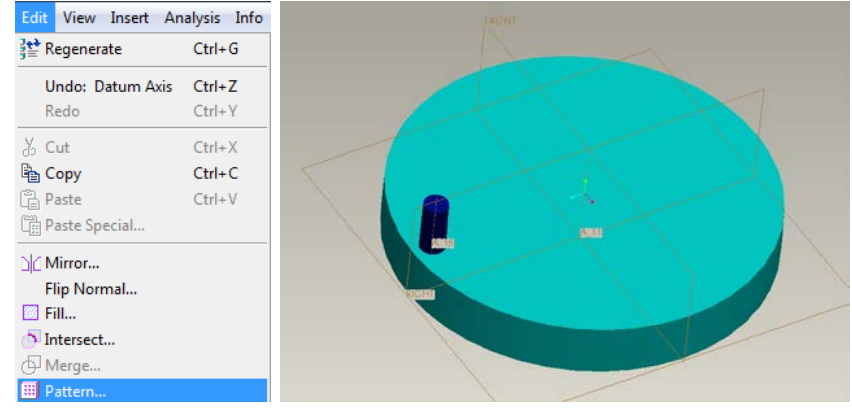

Εικ.3.3.11α merge tool εικ.3.3.11β στο μπλε κομμάτι θα γίνει το pattern

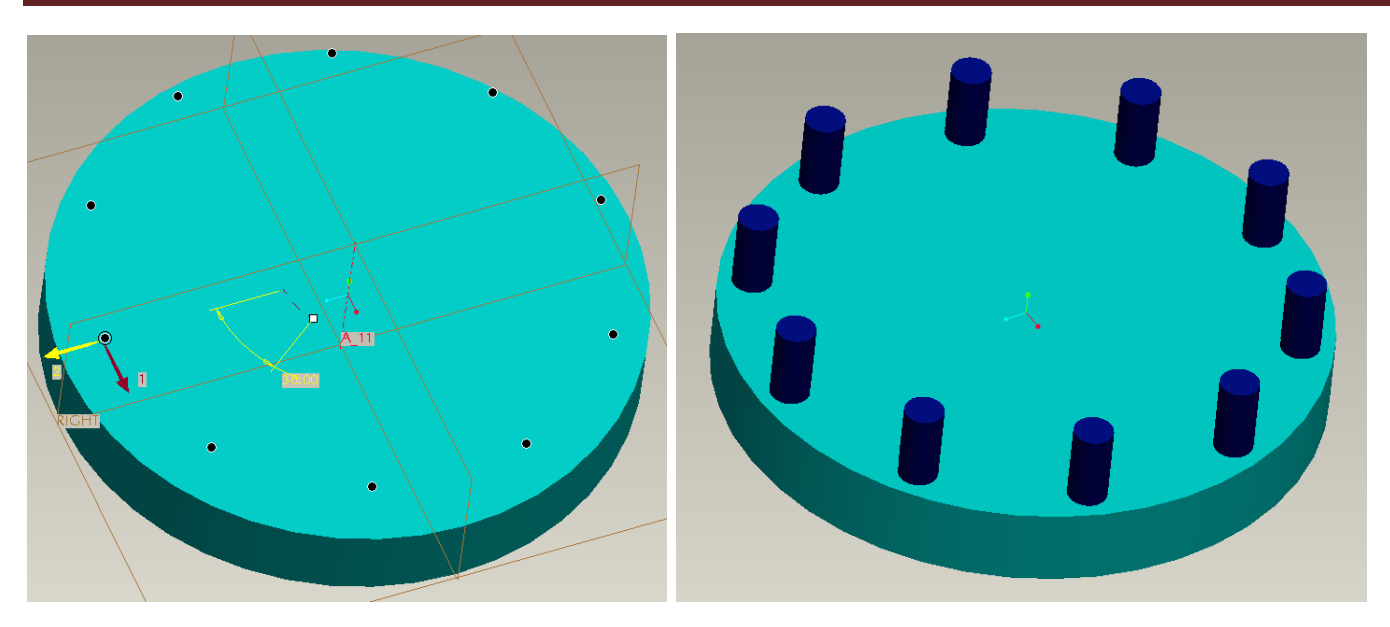

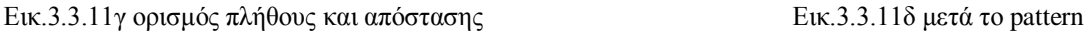

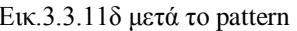

Η εντολή **Project** από το μενού Edit μπορεί να χρησιμοποιηθεί για να δημιουργήσει μια καμπύλη ως σημείο αναφοράς σε μια επιφάνεια ή ένα επίπεδο σχεδίασης. Ύστερα μέσω αυτής της καμπύλης μπορεί να γίνει περικοπή (trim) μιας επιφάνειας, να περιγράφει την τροχιά της εντολής sweep trajectory, ή να δημιουργήσει κοπή σε μια σχεδίαση αλουμινοκατασκευής (Sheetmetal Design)

Edit→**Warp…** Το εργαλείο Warp δημιουργεί καμπύλες διαμορφωμένες σε δεδομένους προορισμούς. Αυτές οι καμπύλες μπορούν να προσομοιώσουν αντικείμενα όπως ετικέτες ή σπειρώματα κοχλιών.

**Trim** στο μενού Edit (εικ.3.3.12α). Αφού επιλεγεί ένα αντικείμενο ή επιφάνεια, το περικόπτει από ένα άλλο αντικείμενο ή επιφάνεια από το σημείο που επιλέγεται από τον χρήστη (εικ.3.3.12β και εικ.3.3.12γ).

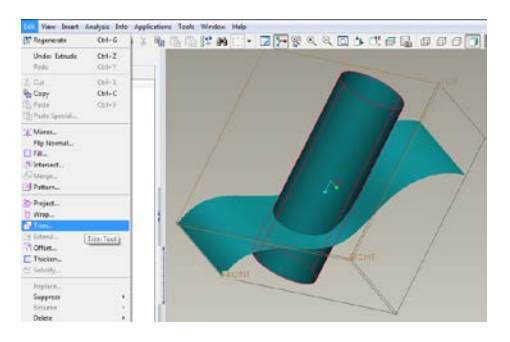

Εικ.3.3.12α edit→Trim…

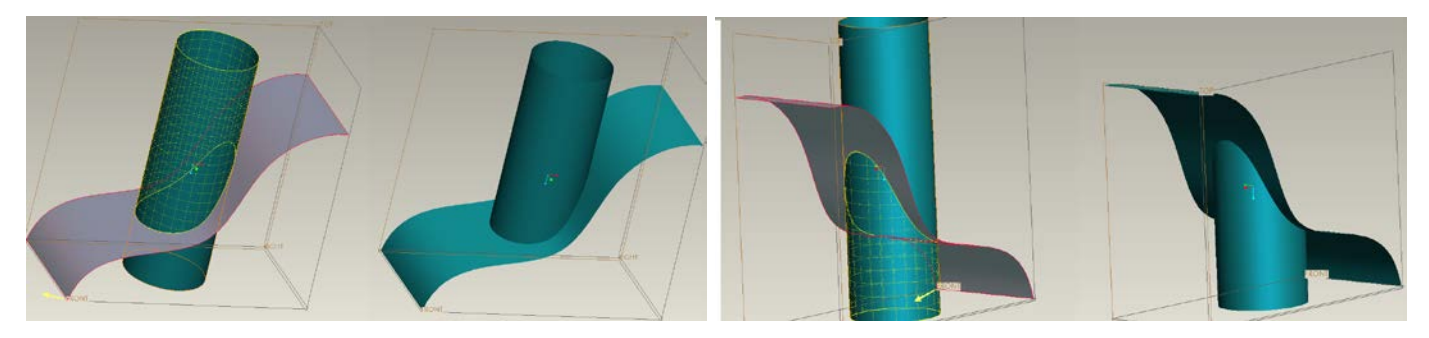

Εικ.3.3.12β περικοπή πάνω από την επιφάνεια Εικ.3.3.12γ περικοπή κάτω από την επιφάνεια

Edit→**Offset…** (εικ.3.3.13α) Δημιουργεί ένα αντίγραφο μιας καμπύλης ή επιφάνειας σε σταθερή ή μεταβλητή απόσταση (εικ.3.3.12β και εικ.3.3.12γ)

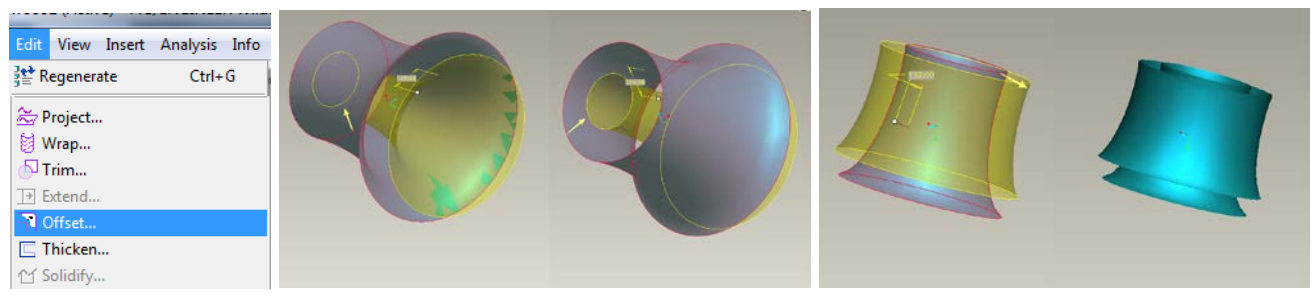

Εικ.3.3.13α edit→tool Εικ.3.3.13β offset tool Εικ.3.3.13γ μετά το offset

Edit→**Thicken…** (εικ.3.3.14α) Η εντολή thicken δίνει πάχος σε μια επιφάνεια (εικ.3.3.14β και εικ.3.3.14γ)

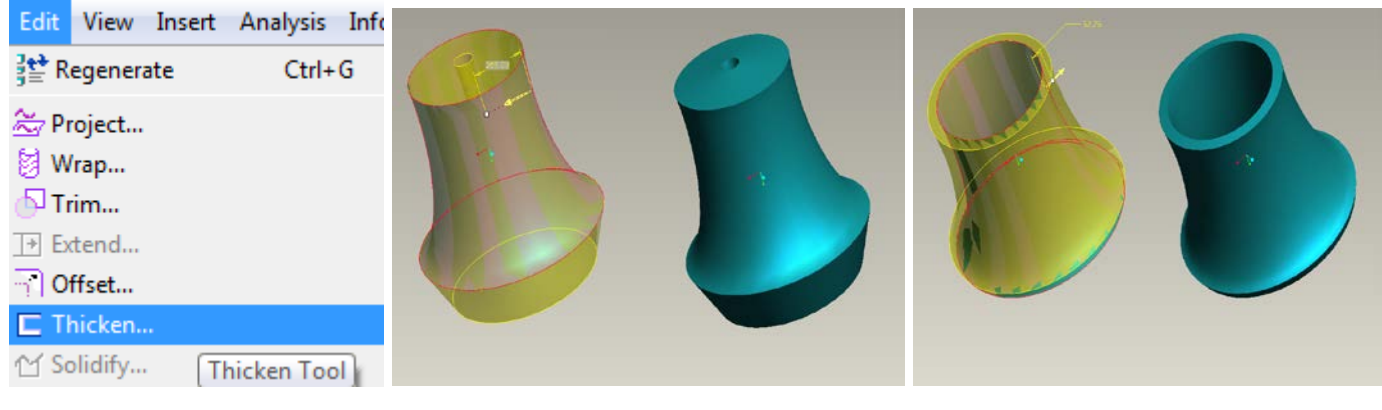

Εικ.3.3.14α Thicken tool Εικ.3.3.14β πάχος εσωτερικά της καμπύλης Εικ.3.3.14γ πάχος εξωτερικά της καμπύλης

Edit→**Solidify…** (εικ.3.3.15α) Χρησιμοποιεί προκαθορισμένα χαρακτηριστικά μιας επιφάνειας και μετατρέπει την επιφάνεια σε στερεή γεωμετρία μέσω της οποίας μπορεί να προστεθεί, να αφαιρεθεί ή να αντικατασταθεί ένα στερεό υλικό σε μια σχεδίαση (εικ.3.3.15β).

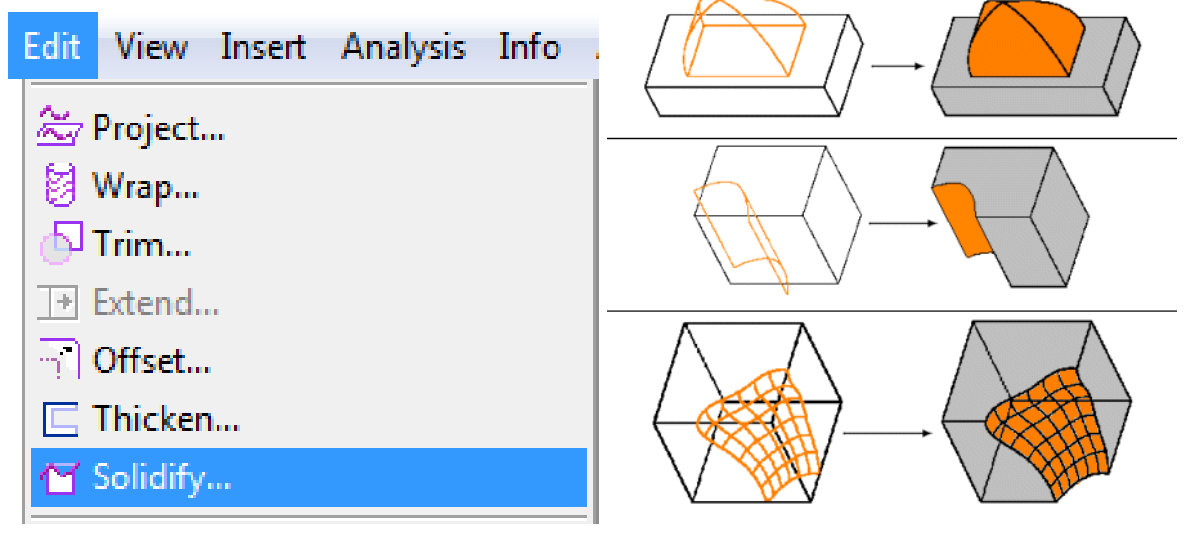

Εικ.3.3.15α Solidify tool 3.3.15β Προσθήκη, αφαίρεση, αντικατάσταση υλικού

#### 3.4 Παράδειγμα δημιουργίας επιφανειακού μοντέλου.

<span id="page-30-0"></span>Για να γίνει καλύτερη κατανόηση του λογισμικού, παρακάτω υπάρχει ένα παράδειγμα βήμα προς βήμα, για τη σχεδίαση ενός μπουκαλιού αφρόλουτρου.

## **Βήμα 1<sup>ο</sup>**

Αφού έχει ανοίξει το Pro Engineer, δημιουργία νέου αρχείου File → New… → Part και το επιθυμητό όνομα. Εμφανίζεται το περιβάλλον εργασίας.

Για τη σωστή αποθήκευση του «κομματιού» πρέπει να οριστεί ο φάκελος στον οποίο κάθε φορά θα αποθηκεύεται. Η διαδικασία είναι: File  $\rightarrow$  Set Working Directory... και στη συνέχεια γίνεται η επιλογή του φακέλου.

Insert  $\rightarrow$  Model datum  $\rightarrow$  Sketch (εικ.3.4.1α)... ή από τη συντόμευση  $\mathbb{R}^n$ , και επιλογή του επίπεδου TOP → Sketch. (εικ.3.4.1β)

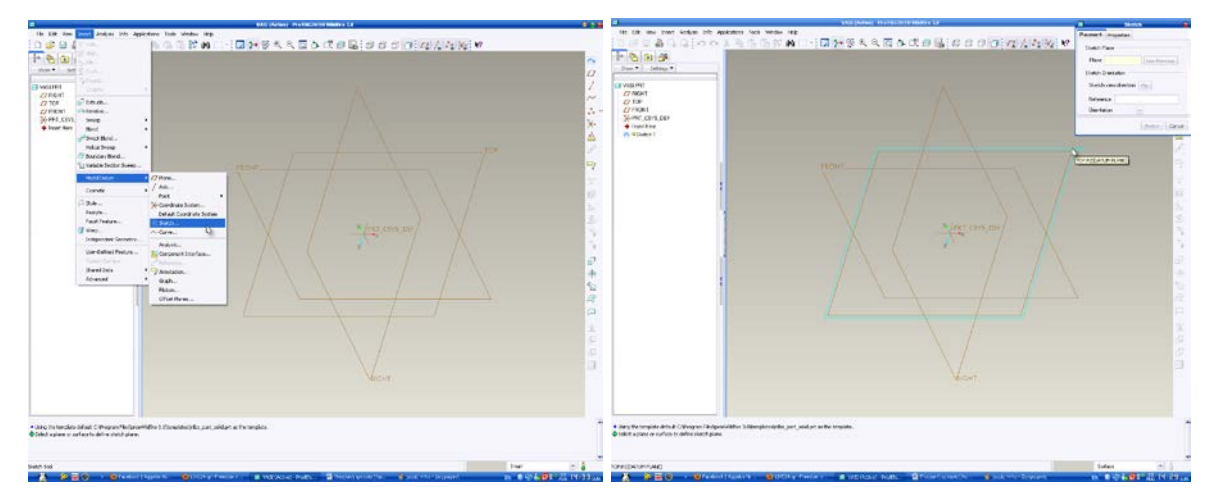

Εικ.3.4.1α επιλογή σχεδίασης sketch Εικ.3.4.1β επιλογή επιπέδου

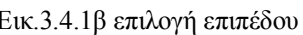

## **Βήμα 2ο**

Μέσα στο Sketcher που εμφανίζεται ο χρήστης σχεδιάζει μια έλλειψη με μικρή ακτίνα 50 και μεγάλη ακτίνα 90  $\checkmark$ . (εικ.3.4.2)

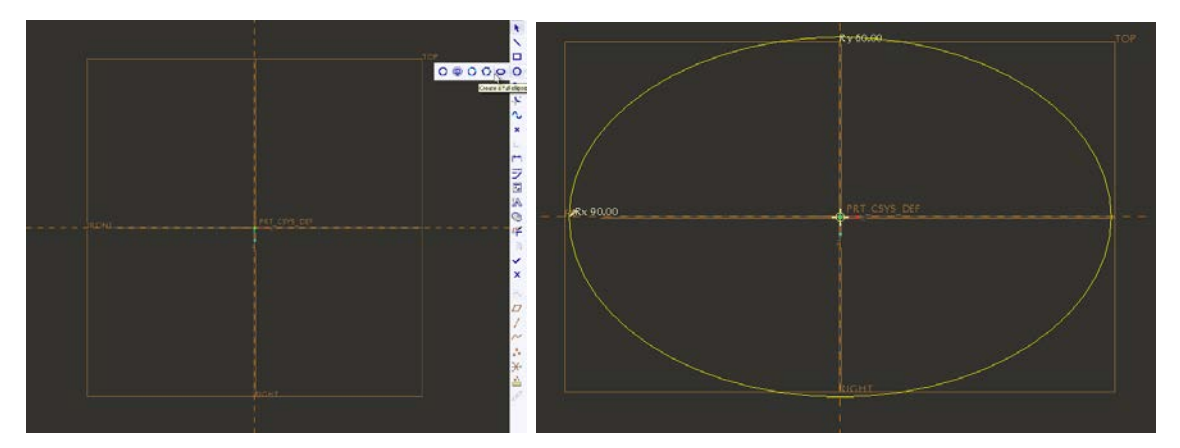

Εικ.3.4.2 έλλειψη μέσα στο Sketcher

## **Βήμα 3ο**

Δημιουργία νέου επίπεδου με βάση το TOP για το πάνω μέρος του μπουκαλιού.

Insert  $\rightarrow$  Model datum  $\rightarrow$  Plane... ή από τη συντόμευση  $\rightarrow$ , επιλογή του TOP και απόσταση 250. (εικ.3.4.3α)

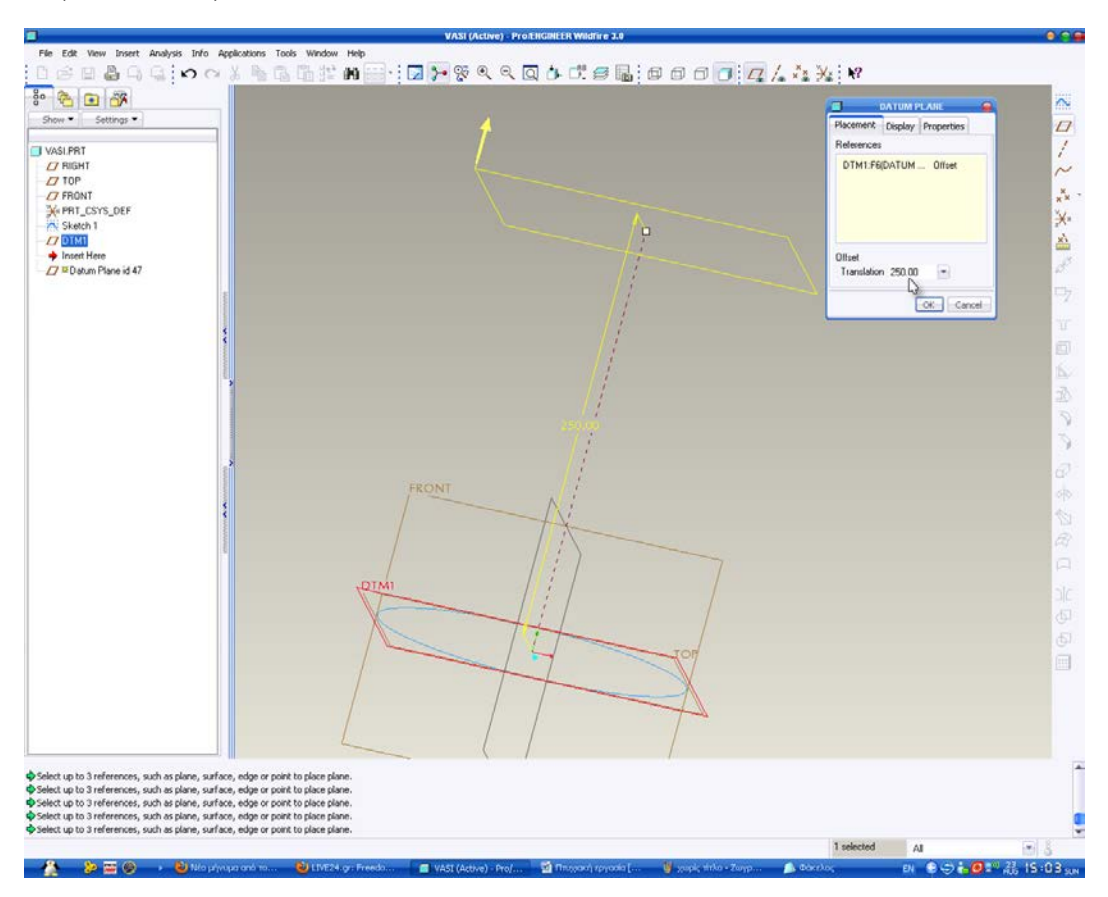

Εικ.3.4.3α Εισαγωγή επιπέδου σχεδίασης

Όπως και πριν, με την ίδια ακριβώς διαδικασία, ο χρήστης σχεδιάζει μια μικρότερη έλλειψη στο νέο επίπεδο. Η μικρή ακτίνα είναι 25 και η μεγάλη 45. (εικ.3.4.3β)

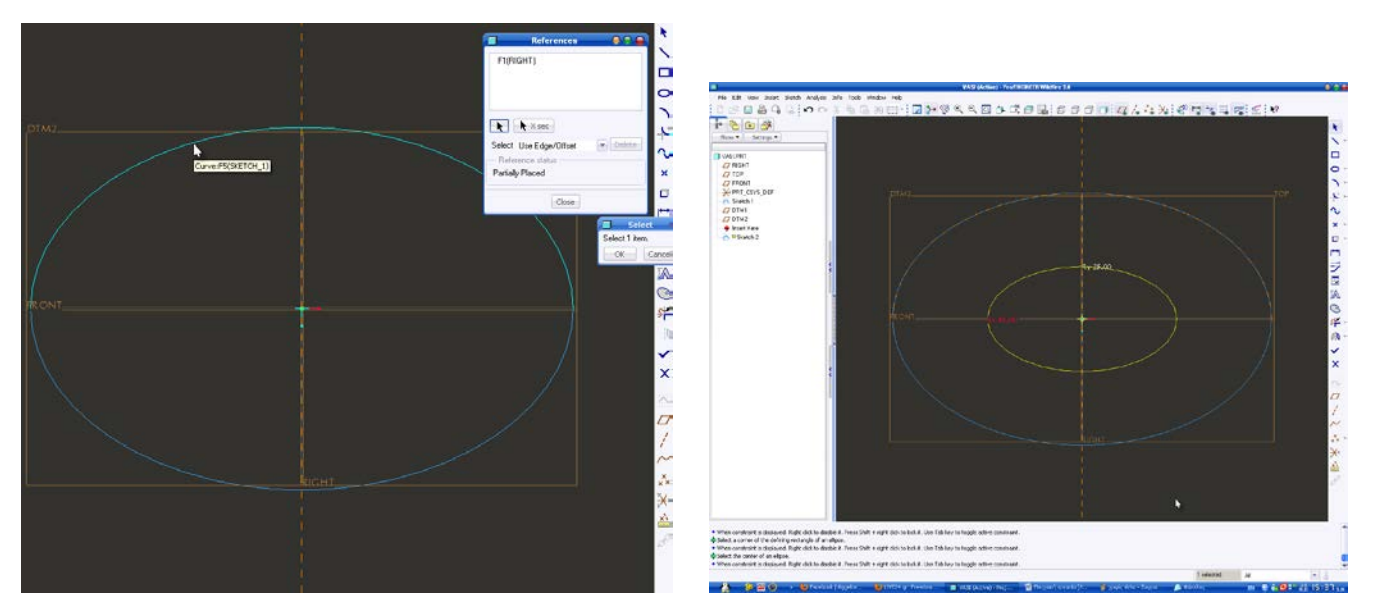

Εικ.3.4.3β σχεδίαση της δεύτερης έλλειψης

## **Βήμα 4ο**

Για τον σχεδιασμό του στομίου χρησιμοποιείται η εντολή Insert  $\rightarrow$  Revolve... revolve as surface → Placement (εικ.3.4.4α) → Define και γίνεται επιλογή του επιπέδου Right.

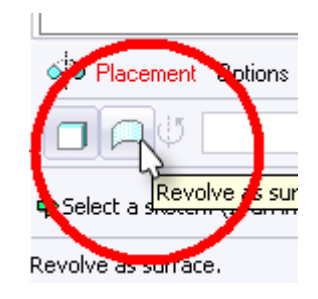

Εικ.3.4.4α επιλογή επιφάνειας

Επιλογή της μικρής έλλειψης ως επίπεδο αναφοράς για να μπορεί να σχεδιαστεί πάνω σε αυτήν το στόμιο. Sketch → References… και ορίζεται το DTM1. (εικ.3.4.4β)

Σχεδιάζεται ένας κατακόρυφος στο κέντρο άξονας, γύρω από τον οποίο θα περιστραφεί το κομμάτι.

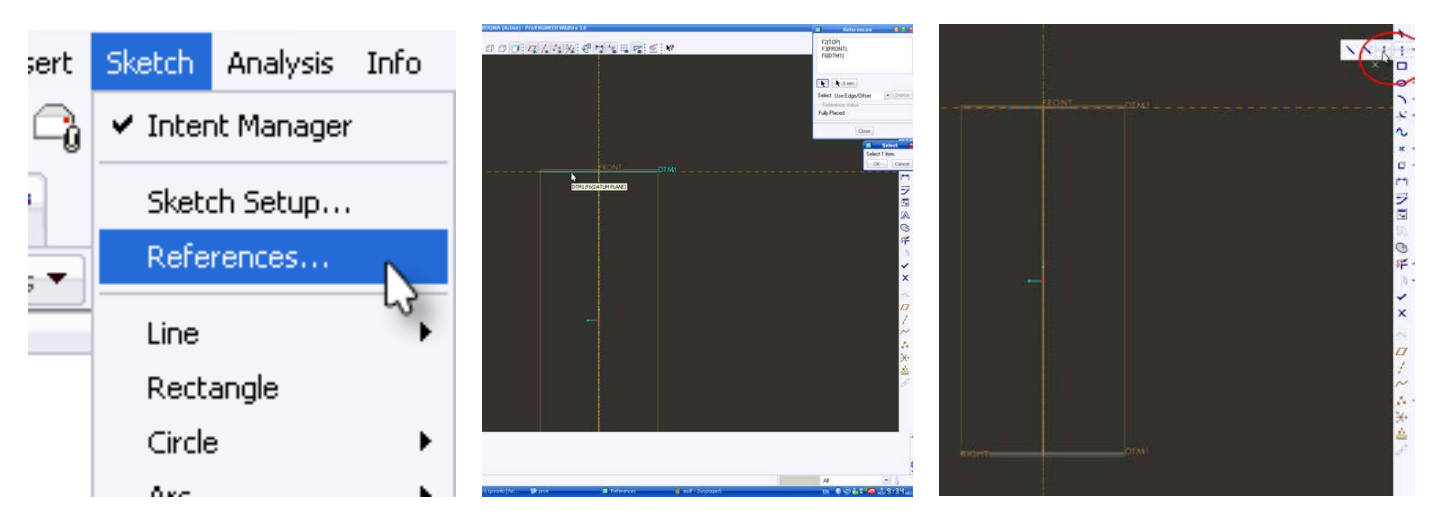

Εικ.3.4.4β επιλογή επιπέδων ή αξόνων αναφοράς

Στη συνέχεια πρέπει να σχεδιαστεί το παρακάτω σχήμα με διαστάσεις που φαίνονται (εικ.3.4.4γ) και επιλογή του για να βγει από το sketcher.

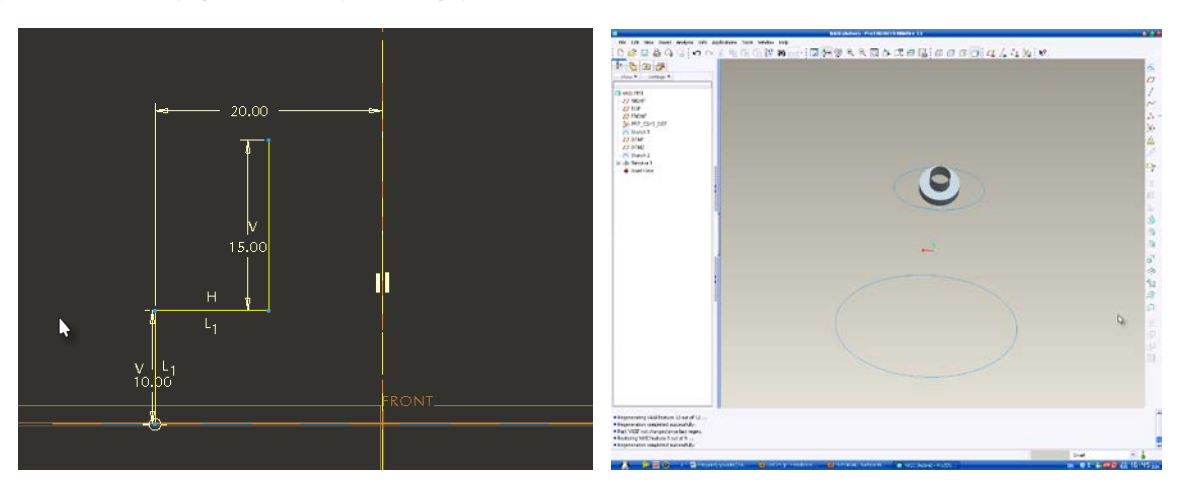

Εικ.3.4.4γ σχεδίαση στομίου

Τ.Ε.Ι. Κρήτης Τμήμα Μηχανολογίας Σελίδα 32

## **Βήμα 5ο**

Για το γέμισμα της επιφάνειας κάτω από το στόμιο υπάρχει η εντολή Edit  $\rightarrow$  Fill... και γίνεται επιλογή της μικρής έλλειψης. (εικ.3.4.5α)

![](_page_33_Picture_4.jpeg)

Εικ.3.4.5α επικάλυψη fill της έλλειψης

Η επιφάνεια όπως φαίνεται και στο σχήμα είναι επίπεδη. Για να πάρει μια μικρή καμπυλότητα Insert → Advanced → Surface Free Form… επιλέγεται η επιφάνεια και στο μήνυμα εμφανίζεται στο κάτω μέρος, δίνεται η τιμή 9 και Enter. Εμφανίζεται το παρακάτω πλέγμα (εικ.3.4.5β), του οποίου ο χρήστης «τραβάει» τα σημεία προς τα πάνω μέχρι το

επιθυμητό σημείο και (apply) και ΟΚ. (εικ.3.4.5γ)

![](_page_33_Picture_8.jpeg)

Εικ.3.4.5β πλέγμα καμπυλότητας της επιφάνειας Εικ.3.4.5γ αποτέλεσμα καμπυλότητας

Αφού δημιουργηθεί αυτή η καμπυλότητα, στο model tree  $\rightarrow$  δεξί κλικ και hide (εικ.3.4.5δ) στο Fill.

![](_page_34_Picture_2.jpeg)

Εικ.3.4.5δ (hide του fill)

Ακολουθώντας την ίδια διαδικασία σχεδιάζεται και η βάση.

## **Βήμα 6ο**

Με το Sketch tool **πρέπει να σχεδιαστεί μια καμπύλη η οποία** θα είναι η πορεία ή αλλιώς το «σχήμα» του μπουκαλιού. Επιλέγοντας το επίπεδο FRONT και μπαίνοντας στο Sketcher ορίζεται σαν επίπεδα αναφοράς Sketch  $\rightarrow$  References... τα επίπεδα DMT1 και TOP.

Με την εντολή  $\sim$  σχεδιάζεται η καμπύλη του παρακάτω σχήματος (εικ.3.4.6) και  $\checkmark$ .

![](_page_34_Figure_8.jpeg)

Εικ.3.4.6 καμπύλη η οποία θα γίνει ή τροχιά του μπουκαλιού

## **Βήμα 7ο**

Επιλέγεται η καμπύλη και από το μενού Insert → Swept Blend… Στο Sections το οποίο βρίσκεται κάτω στην οθόνη, επιλέγεται το Selected Sections (εικ.3.4.7α) αντί του Sketched Sections.

![](_page_35_Figure_4.jpeg)

Εικ.3.4.7α επιλογή της καμπύλης ως τροχιά

Επιλογή της πρώτης επιφάνειας (εικ.3.4.7β), στη συνέχεια Insert → επιλέγεται η δεύτερη (3.4.7γ) επιφάνεια και **όπου βγαίνει το αποτέλεσμα** (εικ.3.4.7δ).

![](_page_35_Picture_7.jpeg)

Εικ.3.4.7β επιλογή βάσης Εικ.3.4.7γ επιλογή κορυφής Εικ.3.4.7δ αποτέλεσμα του Swept Blend

## **Βήμα 8ο**

Ο χρήστης επιλέγει το αντικείμενο και κάτω δεξιά στην οθόνη που λέει smart το αλλάζει σε Geometry. (εικ.3.4.8<sup>α</sup> )

| Smart      |  |
|------------|--|
| Features   |  |
| Geometry   |  |
| Datums     |  |
| Quilts     |  |
| Annotation |  |
| Smart      |  |

εικ.3.4.8α επιλογή έξυπνης γεωμετρίας

Στη συνέχεια επιλέγει τις ακμές (εικ.3.4.8β) πατάει το κουμπί Shift (εικ.3.4.8γ), και από

το μενού Edit  $\rightarrow$  Extended... παίρνει την τιμή 10 και  $\Box$  (εικ.3.4.8δ).

![](_page_36_Picture_8.jpeg)

Εικ.3.4.8β επιλογή ακμών κορυφής Εικ.3.4.8γ επιλογή μέρους προς extend Εικ.3.4.8δ αποτέλεσμα εντολής

Το ίδιο γίνεται και για τη βάση του μπουκαλιού.

## **Βήμα 9ο**

Επαναφορά του φίλτρου στο Smart και επιλογή του σώματος του μπουκαλιού και της πάνω επιφάνειας έτσι ώστε να φαίνονται οι ακμές (εικ.3.4.9α). Edit → Merge… (εικ.3.4.9β)

![](_page_36_Picture_13.jpeg)

![](_page_36_Picture_14.jpeg)

Εικ.3.4.9α επιλογή σώματος Εικ.3.4.9β επιλογή μέρους προς κοπή Εικ.3.4.9γ αποτέλεσμα merge

Ακριβώς η ίδια διαδικασία είναι και για τη βάση. Η τελική μορφή του μπουκαλιού φαίνεται στο παρακάτω σχήμα. (εικ.3.5)

![](_page_37_Picture_3.jpeg)

Εικ.3.5 τελικό αποτέλεσμα

Για αισθητικούς λόγους, μπορούν να επιλεγούν κάποιες ακμές και από το μενού Insert→ Round… να τους δημιουργηθούν σε αυτές κάποιες καμπυλότητες. Επίσης για την απόδοση υφής υπάρχει η δυνατότητα επιλογής κάποιου χρώματος από το μενού View → Color and Appearance. (εικ.3.6)

![](_page_37_Picture_6.jpeg)

Εικ.3.6 χρωματισμός μπουκαλιού

# **Κεφάλαιο 4ο**

## <span id="page-38-1"></span><span id="page-38-0"></span>Τρισδιάστατη σχεδίαση ανθρώπινου ώμου με επιφάνειες.

## **Χρήση Neutral parts:**

Για τον σωστό σχεδιασμό οποιουδήποτε αντικειμένου στο Pro Engineer απαιτούνται πολλές διαστάσεις και τομές από κάποιο πρωτότυπο ή από μελέτη σχεδίασης. Αυτή η δυνατότητα δεν υπήρξε με τον ώμο, και έτσι ο σχεδιασμός έγινε βάση κάποιων neutral parts από το Internet τα οποία δεν έχουν διαστάσεις ούτε επίπεδα, έχουν όμως σχήμα.

Ένα Neutral Part είναι ένα μοντέλο σχεδιασμένο και αποθηκευμένο ως ουδέτερο σε οποιοδήποτε πρόγραμμα τρισδιάστατης σχεδίασης και μοντελοποίησης, το οποίο μπορεί να το ανοίξουν όλα τα προγράμματα τρισδιάστατης σχεδίασης όμως δεν μπορεί να υποστεί καμία απολύτως επεξεργασία και καμία ανάλυση. Τα neutral parts χρησιμοποιούνται κυρίως για απλές αναπαραστάσεις αντικειμένων.

## **Βραχιόνιο ώμου:**

## **Βήμα 1ο**

Εισαγωγή επιπέδων σχεδίασης στο neutral part.

Insert  $\rightarrow$  Model Datum  $\rightarrow$  Plane... επιλογή του Χ από το σύστημα συντεταγμένων (x,y,z) με απόσταση 65 (για να πάω πάνω στο part) για το πρώτο επίπεδο, επιλογή του Ζ για το δεύτερο κάθετο επίπεδο και επιλογή του Υ για το επίπεδο στη βάση του κομματιού.

Εισαγωγή άξονα σχεδίασης.

Insert → Model Datum → Axis... και επιλογή των δύο κάθετων επιπέδων.

Στη συνέχεια εισάγονται άλλα δύο ακόμα επίπεδα με κλίση γωνίας 45<sup>°</sup> από τα άλλα κάθετα επίπεδα.

Insert → Model Datum → Plane… επιλογή (με το πλήκτρο **Ctrl** πατημένο) ενός κάθετου επιπέδου και του άξονα, και στην επιλογή Rotation:45.

## **Βήμα 2<sup>ο</sup>**

Σχεδίαση καμπυλών (Curves) βάση του neutral.

Insert  $\rightarrow$  Model Datum  $\rightarrow$  Sketch... ή από το γρήγορο πλήκτρο  $\frac{100\%}{100\%}$  και επιλογή ενός επιπέδου.

![](_page_39_Picture_2.jpeg)

![](_page_39_Picture_3.jpeg)

Εικ.4.1.2.1 σχεδίαση καμπυλών πάνω στο neutral

Η ίδια διαδικασία γίνεται για όλα τα επίπεδα (εικ.4.1.2.2). Στην παρακάτω εικόνα τα επίπεδα δε φαίνονται στην εικόνα (δεξί κλικ  $\rightarrow$  hide), φαίνονται όμως στο model tree.

![](_page_40_Picture_72.jpeg)

Εικ.4.1.2.2 φαίνονται οι καμπύλες που σχεδιάστηκαν πάνω στο neutral

Στη συνέχεια διαγραφή του neutral αφού έχουν σχεδιαστεί οι καμπύλες και δε χρειάζεται πλέον. (εικ.4.1.2.3)

![](_page_40_Figure_5.jpeg)

Εικ.4.1.2.3 καμπύλες και επίπεδα

## **Βήμα 3ο**

Σχεδιασμός επιφάνειας κοκάλου.

Insert  $\rightarrow$  Boundary Blend...  $\rightarrow$  επιλογή μία-μία τις καμπύλες στη σειρά με πατημένο το πλήκτρο C**trl** (εικ.4.1.3.1), επιλογή του close blend (εικ.4.1.3.2) ΟΚ (εικ.4.1.3.3).

![](_page_41_Figure_5.jpeg)

![](_page_41_Figure_8.jpeg)

Επειδή το κόκαλο πρέπει να «κλείσει» και από κάτω (στη βάση), σχεδιάζεται άλλη μια επιφάνεια με το Boundary Blend όπου στις επιλογές της εντολής: Constrains  $\rightarrow$  Tangent στις ακμές του κοκάλου (εικ.4.1.3.4) για να γίνει πιο καμπυλωτό και πιο όμορφο αισθητικά. (εικ.4.1.3.5)

![](_page_41_Figure_10.jpeg)

Εικ.4.1.3.4 επιφάνεια εφαπτόμενη στις ακμές – tangent

![](_page_41_Picture_12.jpeg)

Εικ.4.1.3.5 αποτέλεσμα tangent

## **Βήμα 4ο**

## Διορθώσεις και λεπτομέρειες

Όπως φαίνεται στην κορυφή του το κόκκαλο έχει μια «μύτη». Για να διορθωθεί γίνεται επεξεργασία των καμπυλών με δεξί κλικ σε κάθε εντολή Sketch στο model tree → Edit Definition και μέσα στο Sketcher γίνεται διόρθωση των καμπυλών στην άκρη όπως φαίνεται παρακάτω. (εικ. 4.1.4)

![](_page_42_Picture_5.jpeg)

Εικ.4.1.4 επεξεργασία καμπυλών για καλύτερο αποτέλεσμα της κορυφής

## **Ωμοπλάτη:**

## **Βήμα 1ο**

## Εισαγωγή επιπέδων σχεδίασης στο neutral part.

Όπως και στο βραχιόνιο του ώμου, με την ίδια διαδικασία εισάγονται στο neutral τα τρία βασικά επίπεδα X,Y,Z με βάση το σύστημα συντεταγμένων (x,y,z) και ένας άξονα με βάση τα δύο κάθετα επίπεδα. Στη συνέχεια εισάγεται ένα επίπεδο σχεδίασης βάση του άξονα και του ενός κάθετου επιπέδου με κλίση υπό γωνία 45<sup>°</sup> για να μπορούν να σχεδιαστούν καμπύλες σε πολλά επίπεδα στην τομή της ωμοπλάτης. Αφού γίνει η εισαγωγή του (υπό γωνία) επιπέδου, είναι απαραίτητο να δημιουργηθούν πολλά ακόμα επίπεδα με βάση το τελευταίο σε ελάχιστη απόσταση.

## **Βήμα 2ο**

## Σχεδίαση καμπυλών (Curves) βάση του neutral.

Σε αυτό το κομμάτι λόγω των πολλών λεπτομερειών και του πλήθους των επιπέδων ένα κόλπο για να σχεδιαστεί σωστά η καμπύλη πάνω σε κάθε επίπεδο, είναι σε κάθε επίπεδο να σχεδιάζεται ένα κομμάτι που να κρύβει το neutral μετά από το επίπεδο πάνω στο οποίο σχεδιάζεται κάθε φορά η καμπύλη. Αυτό γίνεται εύκολα με την εντολή extrude.

Insert → Extrude → Placement → define → επιλογή του επιπέδου στο οποίο θα γίνει η καμπύλη. Μέσα στο Sketcher ζητούνται τουλάχιστον 2 σημεία αναφοράς (references), όπου γίνεται η επιλογή του άξονα και του επιπέδου στη βάση του neutral ή κάποιου άλλου άξονα.  $(\text{Eik}.4.2.2.1)$ 

![](_page_43_Picture_2.jpeg)

Εικ.4.2.2.1 επιλογή αξόνων αναφοράς στο sketcher

Εκεί σχεδιάζεται ένα απλό σχήμα μεγαλύτερου μεγέθους από την ωμοπλάτη (εικ.4.2.2.2). Στη συνέχεια σχεδιάζεται η καμπύλη στο επίπεδο (εικ.4.2.2.3). Σημαντικό είναι ότι δεν πρέπει σε καμία περίπτωση, στο sketcher της καμπύλης να μην επιλεχθεί ως reference τίποτα από το extrude καθώς γίνει η διαγραφή του στη συνέχεια.

![](_page_43_Picture_5.jpeg)

Εικ.4.2.2.2 κύκλος με extrude Εικ.4.2.2.3 σχεδίαση καμπυλών με βοήθεια του κύκλου

Αφού γίνει η διαγραφή του extrude, είναι απαραίτητη η επεξεργασία της καμπύλης με edit definition (εικ.4.2.2.4) για περισσότερες λεπτομέρειες ή για τυχόν λάθη. (εικ.4.2.2.5)

![](_page_44_Picture_2.jpeg)

εικ.4.2.2.4 επιλογή καμπύλης → δεξί κλικ → edit definitions

![](_page_44_Figure_4.jpeg)

Εικ.4.2.2.5 επεξεργασία της καμπύλης με μεγαλύτερη λεπτομέρεια

Με την ίδια διαδικασία σχεδιάζονται καμπύλες σε κάθε επίπεδο. Παρακάτω φαίνονται τα επίπεδα και οι καμπύλες που σχεδιάστηκαν για το κύριο μέρος της ωμοπλάτης. (εικ.4.2.2.6)

![](_page_45_Picture_2.jpeg)

Εικ.4.2.2.6 καμπύλες για την επιφάνεια της ωμοπλάτης και επίπεδα βάση των οποίων σχεδιάστηκαν αυτές

## **Βήμα 3ο**

## Σχεδιασμός επιφάνειας ωμοπλάτης.

Με την εντολή Boundary Blend σχεδιάζεται η επιφάνεια του κυρίου μέρους της ωμοπλάτης. Λόγω τον πολλών καμπυλών, των μικρών αποστάσεων μεταξύ τους και τη διαφορά του σχήματός τους πρέπει σε κάθε μια καμπύλη που επιλέγεται μέσα στην εντολή Boundary Blend να γίνεται η κατάλληλη κάθε φορά επεξεργασία της εντολής. Πιο συγκεκριμένα, σε κάθε καμπύλη εμφανίζονται δύο χειριστήρια στις άκρες της. Από αυτά μπορεί να γίνει η επιλογή του μέρους της καμπύλης (ορίζουν αρχή και τέλος) στην οποία θα γίνει το Blend. (εικ.4.2.3.1)

![](_page_46_Picture_2.jpeg)

Εικ.4.2.3.1 επιλογή μέρους της κάθε καμπύλης για τη δημιουργία της επιφάνειας

Αφού σχεδιαστεί η καμπύλη πρέπει να κλείσουν όλες οι ανοιχτές περιοχές. Αυτό γίνεται πάλι με το Boundary Blend με τη διαφορά ότι αντί για καμπύλες επιλέγονται οι ακμές. (εικ.4.2.3.2)

![](_page_47_Picture_2.jpeg)

Εικ.4.2.3.2 δημιουργία επιφανειών για την κάλυψη των κλειστών περιοχών

## **Βήμα 5ο**

## Σχεδιασμός ακρωμίου ωμοπλάτης.

Ακολουθώντας την ίδια διαδικασία σχεδιάζεται και το ακρώμιο της ωμοπλάτης. (εικ.4.5)

![](_page_47_Picture_7.jpeg)

Εικ.4.5 ακρώμιο της ωμοπλάτης

# **Κεφάλαιο 5ο**

## Συναρμολόγηση ώμου

<span id="page-48-1"></span><span id="page-48-0"></span>Για τη συναρμολόγηση του ώμου δημιουργείται ένα νέο αρχείο assembly.

## $File \rightarrow New \rightarrow Assembly. (eik.5.1)$

![](_page_48_Picture_113.jpeg)

Εικ.5.1 επιλογή νέας εργασίας συναρμολόγησης

Insert → Component → Assemble…(εικ.5.2) → επιλογή του part → επιλογή default →  $\boxed{\blacksquare}$  (εικ.5.3)

| ASM0001 (Active) - Pro/ENGINEER                                     | <b>SEXUAL Amel-Rest Kanti William</b><br>File Edit Vaca Smart Analysu Edit Applications Tech Window Help | <b>ACTIVE PRINT</b>                   |
|---------------------------------------------------------------------|----------------------------------------------------------------------------------------------------|---------------------------------------|
| File Edit View Insert Analysis Info Applications Tools Winc   8 3 3 | ■ ※ はんはんのまちる先におめ → 同国まわちも同ちは日間 # 60回 → 図表なお ♥                                                            |                                       |
|                                                                     | Sex + Senger                                                                                             |                                       |
| Assemble<br>$\approx$<br>Component<br>D<br>凹                        | I SIGNEER AW                                                                                             | $\overline{D}$                        |
| Tr Hole<br>L <sup>4</sup> Create<br>$\frac{1}{6}$                   |                                                                                                    |                                       |
| P.<br>$\sqrt{\frac{1}{2}}$<br><b>R</b> Draft<br>Package             |                                                                                                    |                                       |
| $Se \cong$ Round<br>Include<br>Show $\blacktriangledown$            |                                                                                                    |                                       |
| Flexible<br>Chamfer                                                 | <b>BANALIACRE</b>                                                                                        |                                       |
| ASM0001.ASM P Extrude                                               |                                                                                                    |                                       |
| ं ® Revolve                                                         |                                                                                                    |                                       |
| Sweep                                                               |                                                                                                    |                                       |
| Blend                                                               |                                                                                                    |                                       |
| Swept Blend                                                         |                                                                                                    |                                       |
| <b>Helical Sweep</b><br>۰                                           |                                                                                                    |                                       |
| <sup>2</sup> Boundary Blend                                         |                                                                                                    |                                       |
| Variable Section Sweep                                              |                                                                                                    |                                       |
|                                                                     | <b>ASM TOP</b>                                                                                           |                                       |
| <b>Model Datum</b>                                                  |                                                                                                    |                                       |
| Cosmetic                                                            | <b>JAM KICH</b>                                                                                          |                                       |
| <b>User-Defined Feature</b>                                         |                                                                                                    |                                       |
| Foreign Surface                                                     | A Rowart New Furth Powder                                                                                |                                       |
| <b>Shared Data</b>                                                  | $\left[ \frac{1}{2} \right]$<br>ETATUS: Adu Construct<br>Use Odined<br>ы                                 | 白田 II V X                             |
| Advanced                                                            | Chiese a compared interface in the atom big to deline place of interment typic.)                         |                                       |
|                                                                     | of conducts have                                                                                         | $\overline{H}$<br>Training Corp. Land |

Εικ.5.2 εισαγωγή κομματιού Εικ.5.3 επιλογή προκαθορισμένης θέσης του αντικειμένου στο χώρο

Με την ίδια διαδικασία εισάγεται στο assembly και το άλλο κόκκαλο (εικ.5.4) με τη διαφορά ότι δεν γίνεται η επιλογή default αλλά γίνεται επιλογή των επιπέδων των δύο κομματιών. (εικ.5.5)

![](_page_48_Picture_114.jpeg)

![](_page_49_Picture_2.jpeg)

Εικ.5.4 εισαγωγή κοκάλου βραχίονα Εικ.5.5 συναρμολόγηση βραχίονα – ωμοπλάτης

Το τελικό αποτέλεσμα είναι το παρακάτω (εικ.5.6):

![](_page_49_Picture_6.jpeg)

## **Κεφάλαιο 6ο**

## Εξάρθρωση ώμου

<span id="page-50-1"></span><span id="page-50-0"></span>![](_page_50_Figure_4.jpeg)

Η πιο συνηθισμένη κάκωση του ώμου είναι η εξάρθρωση, κατά την οποία τραυματίζονται οι ίνες του αρθρικού χόνδρου και της ωμογλήνης. Το αποτέλεσμα είναι οι δυο επιφάνειες να μην εφάπτονται ικανοποιητικά και κατά την διάρκεια ορισμένων κινήσεων, διατατικές δυνάμεις ασκούνται στην άρθρωση . Όταν αυτές οι δυνάμεις είναι πέρα από τα όρια αντοχής της άρθρωσης τότε αυτή τραυματίζεται και η κεφαλή του βραχιονίου οστού χάνει την επαφή της με την ωμογλήνη.

Αν δεν αντιμετωπιστεί γρήγορα η εξάρθρωση, τότε το βραχιόνιο του ώμου αρχίζει να τρίβεται έντονα με την ωμοπλάτη και δημιουργείται μια κάκωση στο βραχιόνιο (σαν λακκούβα (Εικ.6.1) η οποία για να αντιμετωπιστεί απαιτείται εγχείρηση, και τοποθέτηση επιπρόσθετου μοσχεύματος.

![](_page_50_Picture_7.jpeg)

Εικ.6.1 πριν (αριστερά) και μετά (δεξιά) την εξάρθρωση

Μια σχέση της Μηχανολογίας με αυτή την περίπτωση είναι η απεικόνιση του προβλήματος από εφαρμογές τρισδιάστατης σχεδίασης, όπου βοηθάει τους ιατρούς για την αντιμετώπισή του. (εικ.6.2)

![](_page_51_Picture_3.jpeg)

Εικ.6.2 αναπαράσταση δύο διαφορετικών περιπτπωσεων εξάρθρωσης

# **Κεφάλαιο 7<sup>ο</sup>**

## Προβλήματα σχεδίασης που παρουσιάστηκαν

<span id="page-52-1"></span><span id="page-52-0"></span>Κατά τη σχεδίαση του μοντέλου παρουσιάστηκαν πολλές δυσκολίες και προβλήματα. Ο λόγος όπως αναφέρθηκε και παραπάνω είναι η μη ύπαρξη κάποιου πρωτοτύπου βάση του οποίου να γίνουν μετρήσεις και διαστασιολογήσεις. Οι καμπύλες σχεδιάστηκαν κατά προσέγγιση με τη βοήθεια κάποιου neutral κομματιού, του οποίου οι πληροφορίες δεν ήταν εμφανείς, και δεν ήταν τέλεια σχεδιασμένο. Αυτό δεν δημιουργεί πρόβλημα στη μοντελοποίηση, με δεδομένο ότι υπάρχουν διαφορές στο σχήμα, ανάλογα με την ανατομία του κάθε ανθρώπου.

Το πρώτο πρόβλημα που παρουσιάστηκε ήταν με τα επίπεδα σχεδίασης, όπου για να οριστούν τα επίπεδα πάνω στα οποία έγινε ο σχεδιασμός των καμπυλών έγιναν αρκετές δοκιμές και αποτυχημένες προσπάθειες σχεδίασης. Το πρόβλημα ήταν ότι δεν ήταν εύκολη η σχεδίαση κάποιου άξονα σχεδίασης (axis) μέσω του οποίου θα δινόταν κάποια κλίση υπό γωνία σε αυτά τα επίπεδα.

Επίσης δυσκολία υπήρξε στη σχεδίαση του κόκκαλου της ωμοπλάτης. Η πρώτη προσπάθεια σχεδιασμού ήταν από την εντολή Insert → Style…. με την οποία ανοίγει μια εικόνα στο πρόγραμμα και πάνω σε αυτήν σχεδιάζονται καμπύλες όπου όμως το αποτέλεσμα της επιφάνειας που βγήκε δεν αντικατόπτριζε καθόλου την πραγματικότητα, αλλά φαινόταν σαν ένα πλαστικό παιδικό παιχνιδάκι όπως φαίνεται παρακάτω (εικ.7.1):

![](_page_52_Picture_7.jpeg)

Εικ.7.1 αποτέλεσμα σχεδίασης ωμοπλάτης μέσω εικόνων

Μεγαλύτερο πρόβλημα όμως ήταν η κατανόηση της λειτουργίας Boundary Blend, εντολή από την οποία έγιναν οι επιφάνειες. Πιο συγκεκριμένα, για τη σχεδίαση της ωμοπλάτης σχεδιάστηκαν καμπύλες σε πολλά επίπεδα (εικ.7.2), οι οποίες όμως είχαν διαφορετικό αρχικό σημείο (εικ.7.3), το τελικό τους σημείο ήταν το ίδιο με το αρχικό, αλλά και διαφορετικό πλήθος σημείων. Έτσι κατά την εκτέλεση του boundary blend η επιφάνεια που δημιουργούσε αυτό να είναι ένα πολύ άσχημο αποτέλεσμα (εικ.7.4).

![](_page_53_Picture_2.jpeg)

Εικ.7.2 επίπεδα σχεδίασης Εικ.7.3 αρχικό σημείο καμπύλων Εικ.7.4 αποτυχημένο αποτέλεσμα

Για την αντιμετώπιση του προβλήματος έγινε έρευνα στο internet και στη βοήθεια του λογισμικού. Κάθε καμπύλη πρέπει να έχει διαφορετική αρχή και τέλος. Έτσι κατά την εκτέλεση της εντολής boundary blend, κάθε φορά που επιλέγεται μια καμπύλη εμφανίζονται πάνω της δύο «χειριστήρια» (εικ.7.5) με τα οποία γίνεται η επιλογή της αρχής και του τέλους του μήκους της καμπύλης που θα χρησιμοποιηθεί για το σχεδιασμό της επιφάνειας. Επίσης υπάρχουν κι άλλες επιλογές όπως η επιφάνεια μεταξύ δύο καμπυλών να εφάπτεται (tangent) (εικ.7.6).

![](_page_53_Picture_7.jpeg)

Εικ.7.5 χειριστήρια boundary blend Εικ.7.6 επιλογή tangent

# **Βιβλιογραφία**

- <span id="page-54-0"></span>1. Pro Engineer Tutorials [http://www.proengineertips.com/parametric-surface/tutorial](http://www.proengineertips.com/parametric-surface/tutorial-surface-modeling-in-pro-e-wildfire-merge-surface-bottle-tutori-6.html)[surface-modeling-in-pro-e-wildfire-merge-surface-bottle-tutori-6.html](http://www.proengineertips.com/parametric-surface/tutorial-surface-modeling-in-pro-e-wildfire-merge-surface-bottle-tutori-6.html)
- 2. Pro Engineer Help Center
- 3. K. LEE. Principles of CAD/CAM/CAE Systems, 1999.
- 4. Ι. ZEID. CAD/CAM theory and practice. McGraw Hill, New York, 1991
- 5. D.F. ROGERS and J.A. ADAMS. Mathematical Elements for Computer Graphics. McGraw Hill, New York, 1987.
- 6. J. ROONEY and Ρ. STEADMAN (editors). Principles of Computer Aided Design. PitmanlOpen University, 1987.
- 7. G.FARIN. Curves and Surfaces for Computer Aided Geometric Design. Academic Press, Third Edition, 1993.
- 8. L. PIEGL. Fundamental Developments in Computer Aided Geometric Design. Academic Press, 1993.
- 9. W. ΒΟΕΗΜ and G. FARIN. Computer Aided Geometric Design: Geometric Principles and Applications. Eurographics Seminar, 1991.
- 10.Ανάπτυξη Μηχανολογικών Εφαρμογών με τη βοήθεια Η/Υ Μάρκος Α. Πετούσης Διπλ. Μηχανολόγος Μηχανικός – MSc cad.pdf
- 11.Μοντέλα επιφανειών Αναπαράσταση επιφανειών chap6.pdf
- 12.Parametric Technology Corporation [www.ptc.com](http://www.ptc.com/)
- 13.3D systems, [www.3dsystems.com.](http://www.3dsystems.com/)
- 14.Solidworks, [www.solidworks.com](http://www.solidworks.com/)

## 15.ΜΕΛΕΤΗ ΣΧΕΔΙΑΣΗ ΜΕ ΧΡΗΣΗ Η/Υ (CAD) <http://www.cadlab.tuc.gr/cad.htm>

## 16.Εξάρθρωση ώμου

[http://www.physio](http://www.physio-aid.gr/index.php?option=com_content&view=article&id=123&lang=el)[aid.gr/index.php?option=com\\_content&view=article&id=123&lang=el](http://www.physio-aid.gr/index.php?option=com_content&view=article&id=123&lang=el)